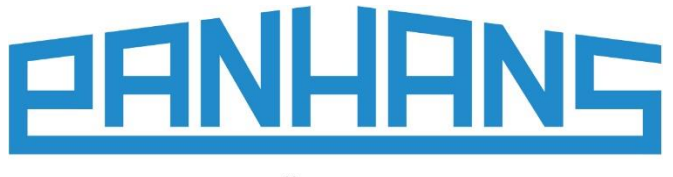

# **GEBRUIKSAANWIJZING Ultimo Touch 300**

4-as touchscreen-besturing voor tafelfreesmachines Kan worden gebruikt voor de types **245|100**, **245|200** en **245|300**

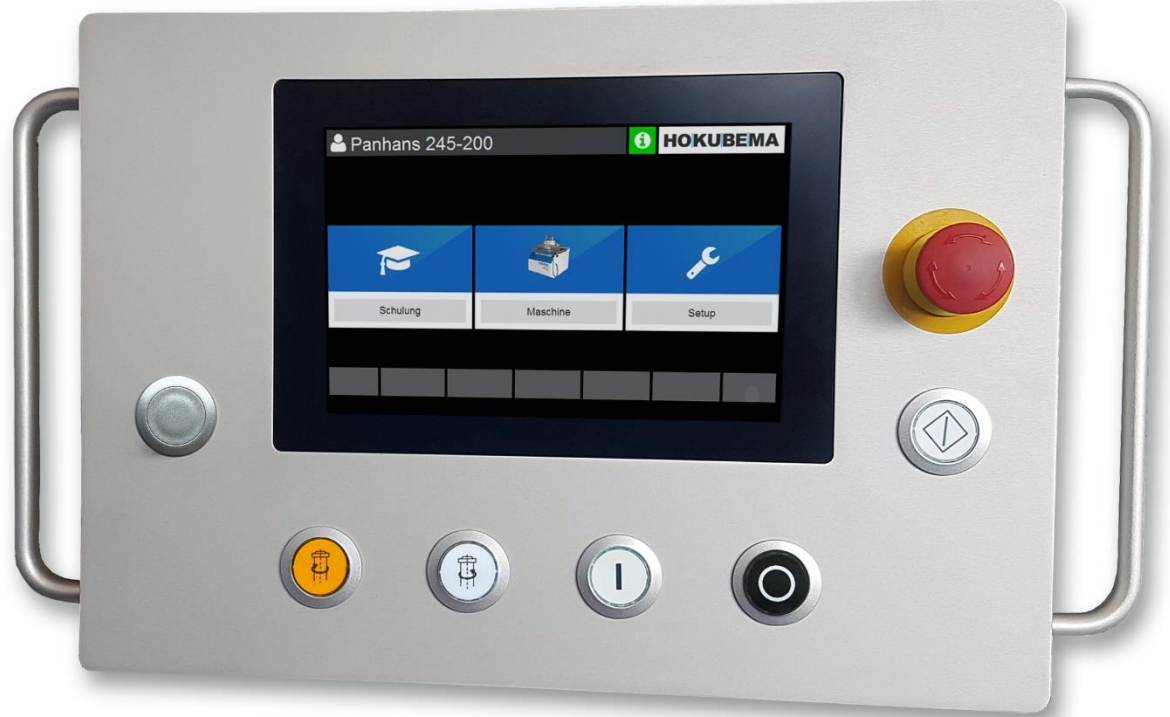

Gebruiksaanwijzing voor het gebruikersniveau van een machinebediener

- Vierassige touchscreenbediening voor aansluiting op het Modbus TCP-netwerk
- Programmageheugen met maximaal 500 gereedschappen met elk 100 programmasets
- Positionering van spindelhoogte, zwenkhoek en freesaanslag (totale en gedeeltelijke aanslag)
- Met duidelijke en intuïtieve gebruikersinterface

#### **HOKUBEMA Maschinenbau GmbH**

Graf-Stauffenberg-Kaserne, Binger Str. 28 | Halle 120 DE 72488 Sigmaringen | Tel. +49 07571 755-0 E-mail [info@hokubema-panhans.de](mailto:info@hokubema-panhans.de) | Web [https://hokubema-panhans.de](https://hokubema-panhans.de/)

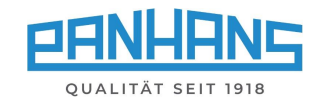

# Inhoudsopgave

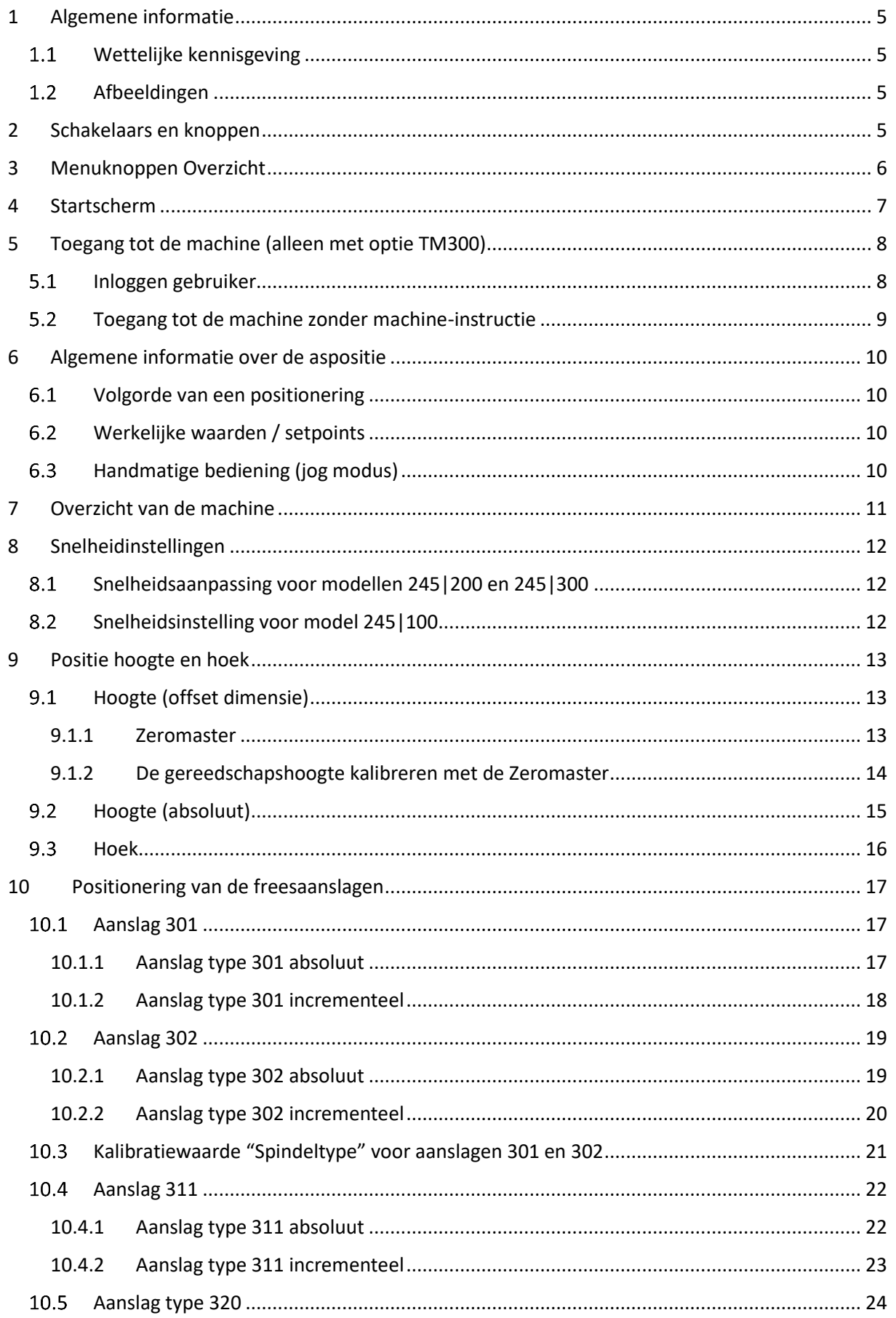

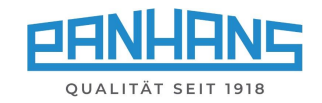

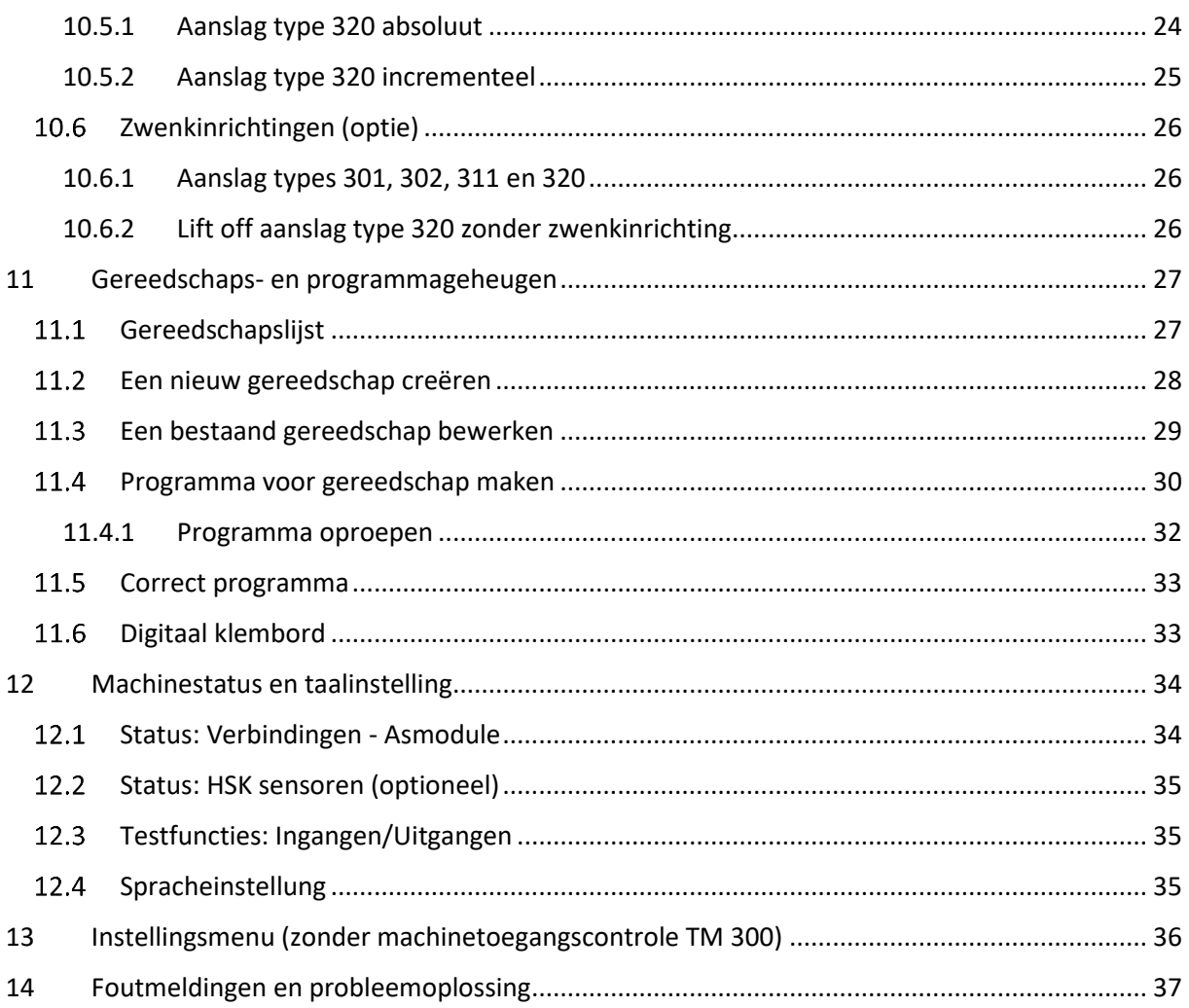

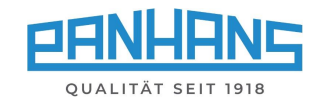

# Lijst van figuren

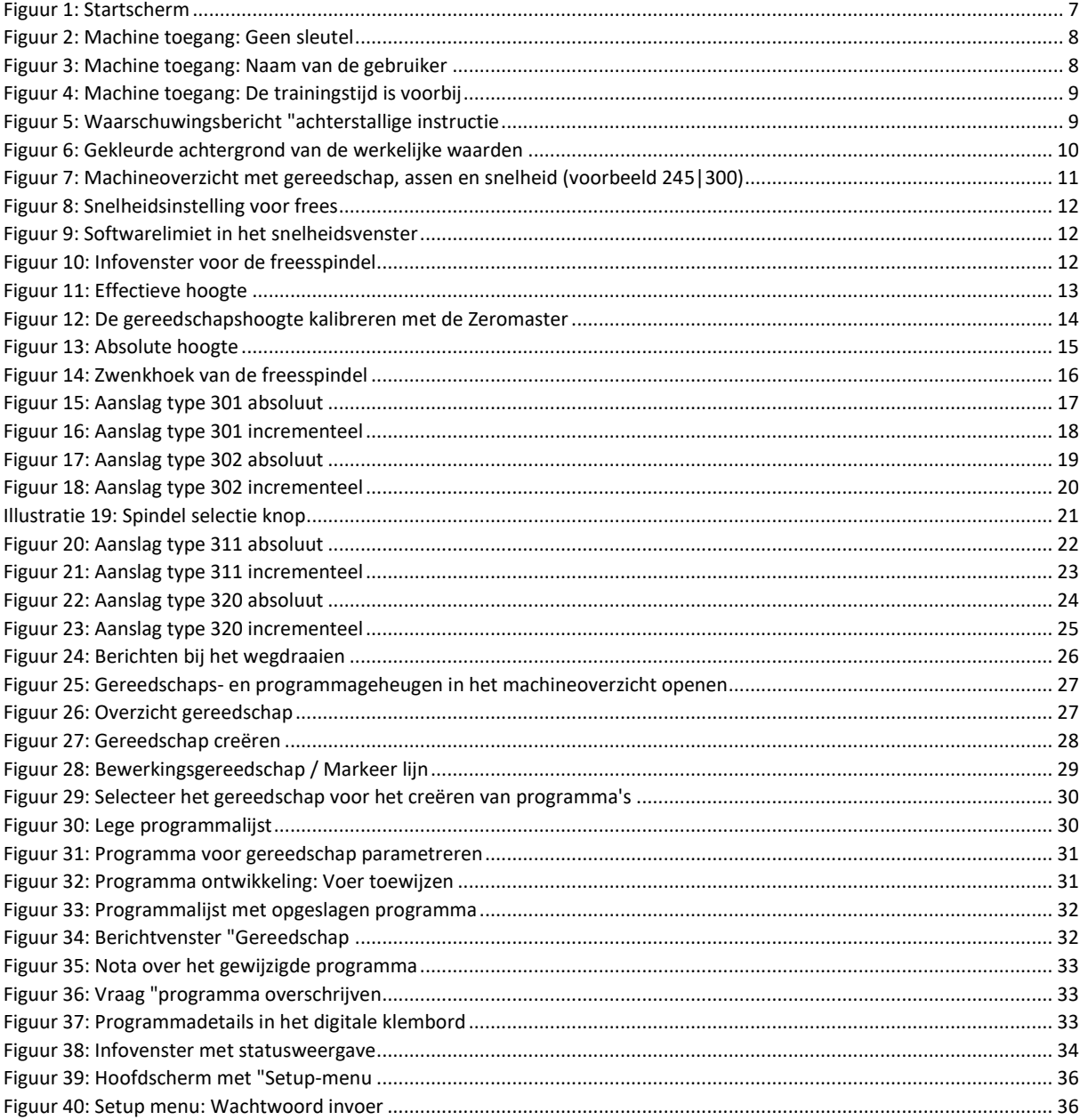

#### Herzieningen:

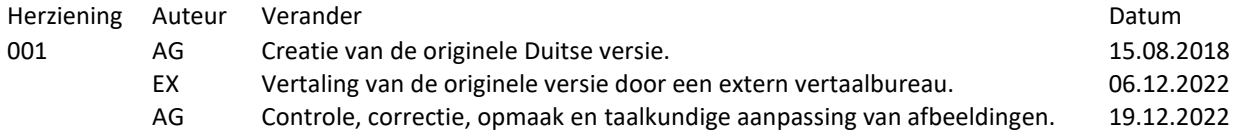

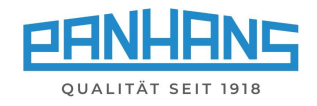

# <span id="page-4-0"></span>1 Algemene informatie

Deze handleiding beschrijft de functies van de touchscreen besturing "**UT-300**", die geldig is voor de zwenkfreesmachines van het type **245|100**, **245|200** en **245|300**.

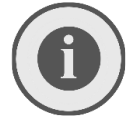

*Hint: Deze instructies beschrijven alleen de functies voor het gebruikersniveau van een machine operator. Administratieve functies en instellingen zijn niet bevatten. Deze staan in een aparte gids voor beheerders***.**

#### <span id="page-4-1"></span> $1.1$ Wettelijke kennisgeving

De gehele inhoud van deze handleiding is onderworpen aan de gebruiksrechten en het auteursrecht van de HOKUBEMA Maschinenbau GmbH. Voor reproductie, wijziging, verder gebruik en publicatie in andere elektronische of gedrukte media, alsmede publicatie op het Internet, is de voorafgaande schriftelijke toestemming van HOKUBEMA Maschinenbau GmbH vereist.

#### <span id="page-4-2"></span> $1.2$ Afbeeldingen

Alle foto's, illustraties en grafieken in dit document dienen uitsluitend ter illustratie en voor een beter begrip. Zij kunnen afwijken van de huidige status.

# <span id="page-4-3"></span>2 Schakelaars en knoppen

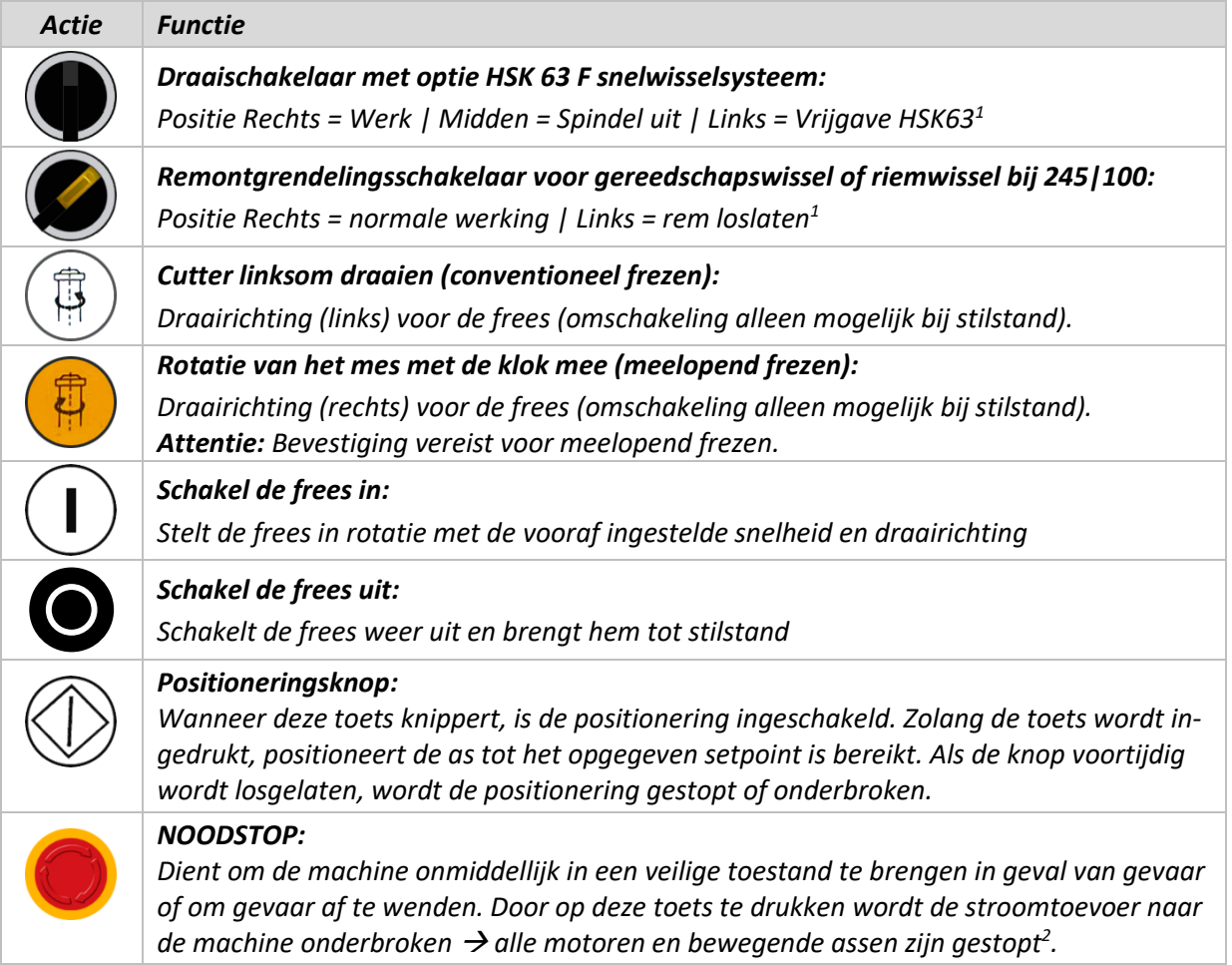

*Tabel 1: Schakelaars en knoppen (voorpaneel)*

<sup>&</sup>lt;sup>1</sup> Het gereedschap kan pas na een veiligheidstijd van 10 seconden worden verwijderd.

<sup>2</sup> De remtijd van de motor bedraagt ongeveer 10 seconden.

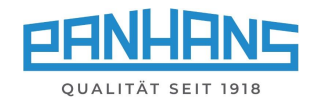

# <span id="page-5-0"></span>3 Menuknoppen Overzicht

Afhankelijk van het masker verschijnen verschillende menuknoppen voor de respectieve vereiste functies. Deze lijst dient als een compact overzicht en beschrijft de functies van de menuknoppen:

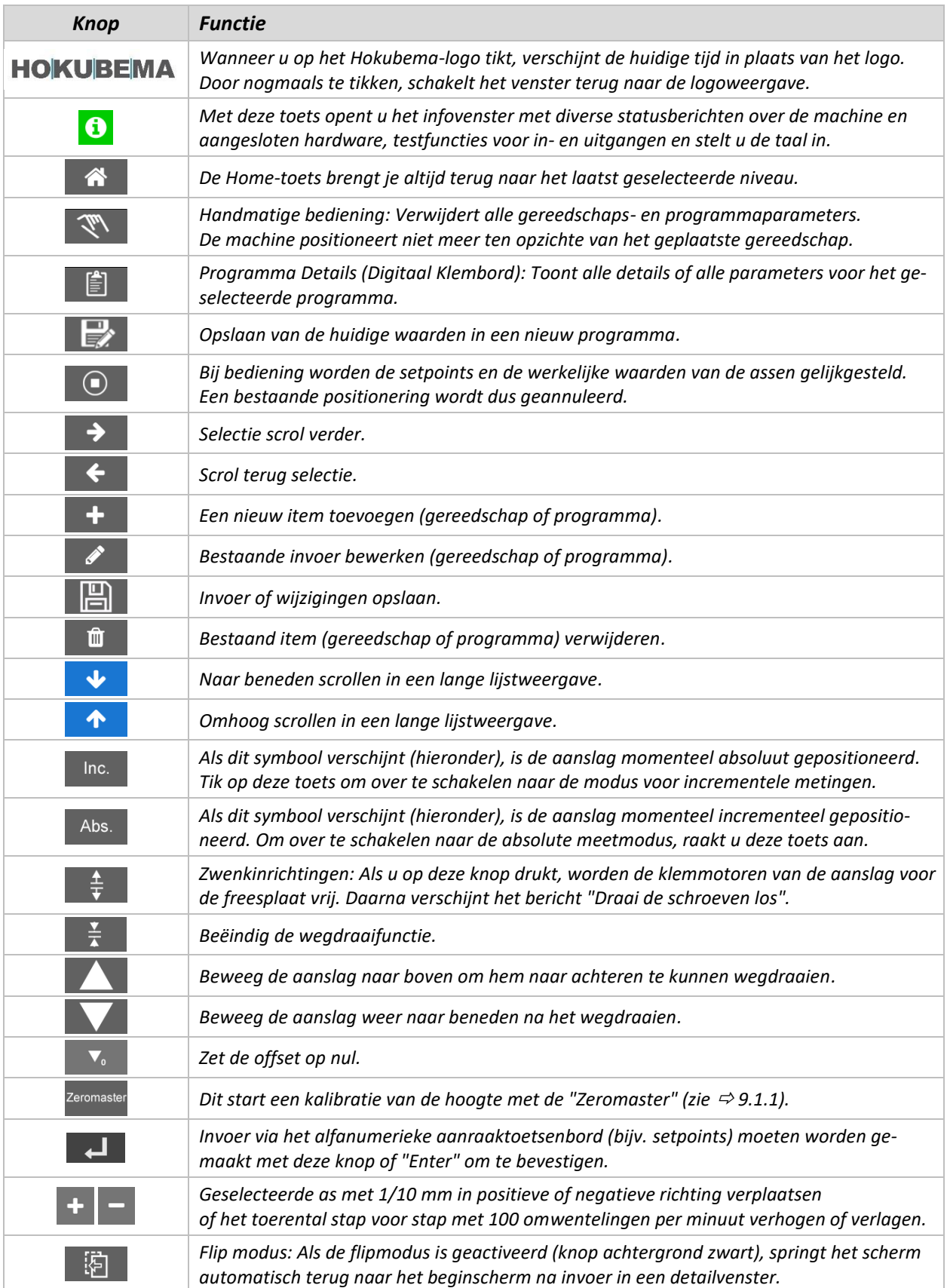

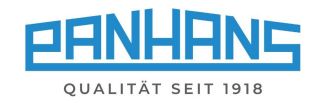

# <span id="page-6-0"></span>4 Startscherm

Als de tafelfreesmachine niet is uitgerust met de optionele toegangscontrole TM-300 (zie  $\Rightarrow$  [5\)](#page-7-0), verschijnt het volgende scherm als startscherm na het inschakelen van de bediening:

| Panhans 245-100 | $\bf G$ | <b>HOKUBEMA</b> |       |  |  |
|-----------------|---------|-----------------|-------|--|--|
|                 |         |                 |       |  |  |
|                 |         |                 |       |  |  |
| $\geq$          |         |                 |       |  |  |
| Opleiding       | Machine |                 | Setup |  |  |
|                 |         |                 |       |  |  |
|                 |         |                 |       |  |  |

<span id="page-6-1"></span>*Figuur 1: Startscherm*

Het masker bevat drie knoppen:

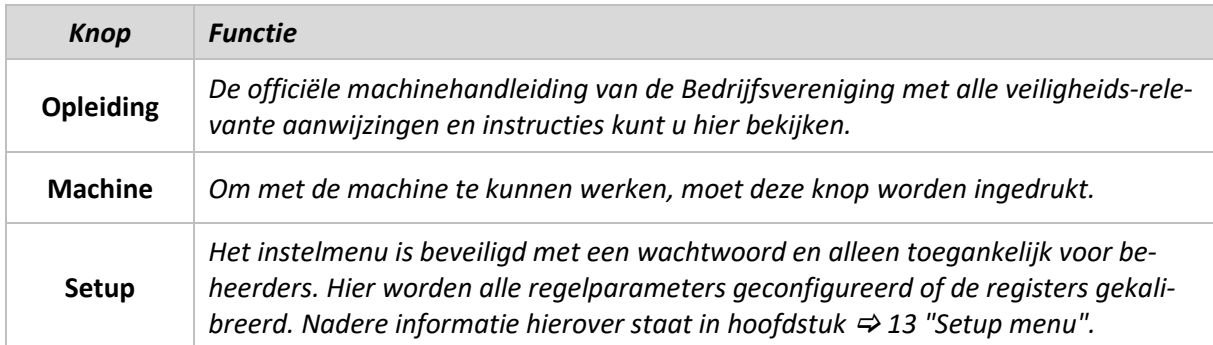

Het info-symbool wordt gebruikt om aan te geven dat het toestel klaar is voor gebruik:

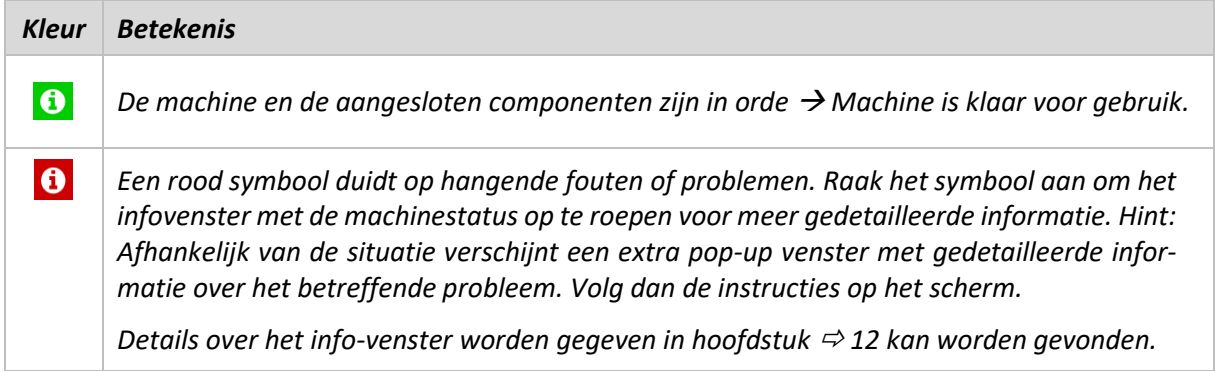

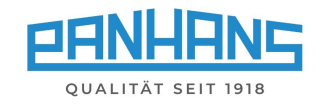

# <span id="page-7-0"></span>5 Toegang tot de machine (alleen met optie TM300)

#### <span id="page-7-1"></span> $5.1$ Inloggen gebruiker

Om met de "Ultimo touch control UT-300" en de machine te kunnen werken, moet de gebruiker zich eerst autoriseren met de hem toegekende **RFID-sleutel**.

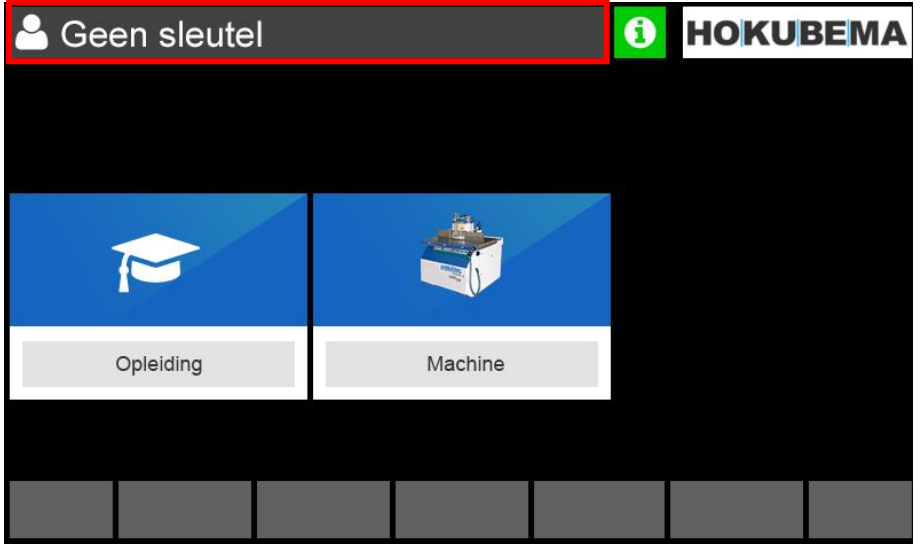

*Figuur 2: Machine toegang: Geen sleutel*

<span id="page-7-2"></span>Nadat de passende RFID-sleutel in de **RFID-lezer** is gestoken, verschijnt linksboven in de gebruikersinterface de naam van de gebruiker (zie figuur 3):

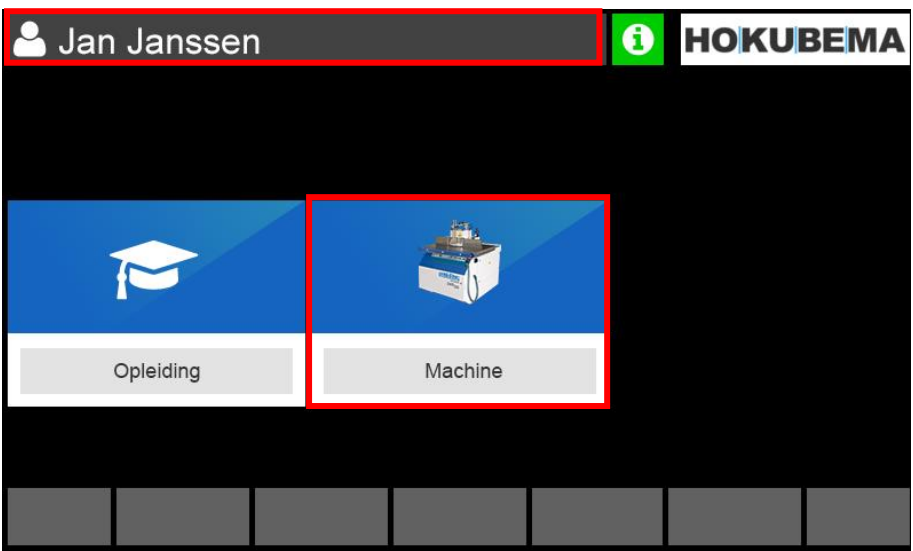

<span id="page-7-3"></span>*Figuur 3: Machine toegang: Naam van de gebruiker*

Voor toegang tot het machineoverzicht selecteert u het veld "**Machine**".

Meer informatie over het machineoverzicht vindt u in het hoofdstuk  $\Rightarrow$  [7.](#page-10-0)

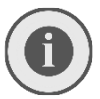

*Hint: De toets voor het instelmenu (zie hoofdstuk → [13\)](#page-35-0)* wordt pas zichtbaar, *wanneer de hoofdsleutel voor het beheerdersniveau is ingevoerd.* 

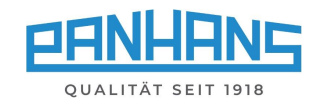

#### <span id="page-8-0"></span>Toegang tot de machine zonder machine-instructie<sup>3</sup>  $5.2$

Voltooide en komende opleidingen of de jaarlijkse machine-instructies worden opgeslagen in de database van het systeem. Als de streefdatum voor de eerstvolgende instructie is overschreden, wordt de gebruikersnaam in het startscherm weergegeven met een rode achtergrond:

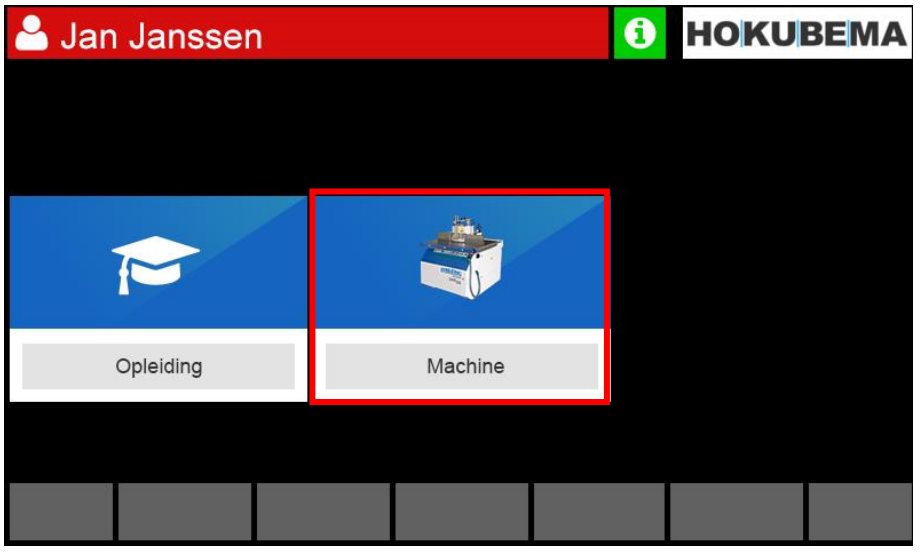

*Figuur 4: Machine toegang: De trainingstijd is voorbij*

<span id="page-8-1"></span>Zodra het veld "**Machine**" is geselecteerd, verschijnt een extra waarschuwing om de gebruiker te adviseren de achterstallige training/instructie uit te voeren:

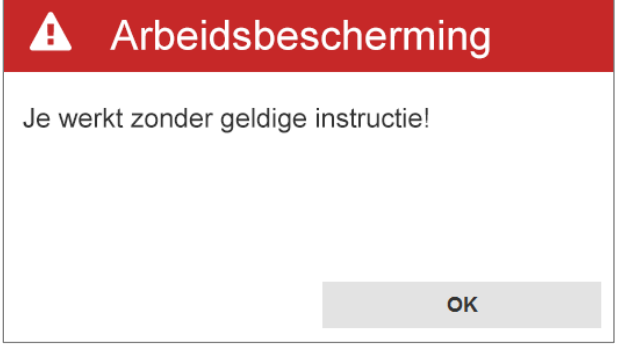

<span id="page-8-2"></span>*Figuur 5: Waarschuwingsbericht "achterstallige instructie*

#### **Mogelijke benaderingen:**

- 1. Selecteer "**OK**" om het instructievenster te sluiten en verder te gaan zonder training/instructie. Uw gebruikersnaam blijft dan rood gemarkeerd totdat de achterstallige machine-instructie is voltooid.
- 2. Selecteer "OK" om het instructievenster te sluiten en vervolgens<sup> om</sup> om terug te keren naar het startscherm en de instructie te starten door de knop "**Training**" te selecteren. Volg

vervolgens stap voor stap de instructie die wordt aangegeven door de knop **et alle en tik ten** slotte op "**Bevestigen**". Uw gebruikersnaam wordt dan niet langer rood gemarkeerd totdat de volgende machine-instructie moet worden gegeven.

<sup>&</sup>lt;sup>3</sup> Functie kan administratief worden gedeactiveerd (parameterniveau).

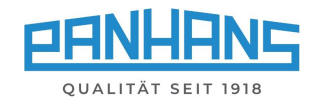

# <span id="page-9-0"></span>6 Algemene informatie over de aspositie

Om veiligheidsredenen worden de assen gepositioneerd volgens het Hold to Run-principe, wat betekent dat de assen niet gelijktijdig, maar na elkaar worden gepositioneerd - zodat slechts één as tegelijk in beweging is. Wanneer de spindel draait, is de verstelling van de hoekas om veiligheidsredenen geblokkeerd.

#### <span id="page-9-1"></span> $6.1$ Volgorde van een positionering

De positioneringsprocedure is voor alle bewegende assen identiek (zie [7](#page-10-0) "**Machineoverzicht**"): via het alfanumerieke touchscreentoetsenbord worden **ingestelde waarden** ingevoerd, waarna de positioneringsoverdracht wordt geactiveerd door op de toets (Enter) te drukken.

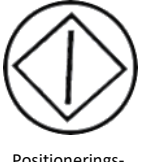

Als de werkelijke waarde afwijkt van het setpoint, knippert de **positioneringstoets** op de voorzijde (zie grafiek links). De positioneringsfunctie is dan ingeschakeld. **Zolang de positioneringstoets ingedrukt wordt gehouden, positioneert de as tot het opgegeven setpoint is bereikt.** Als de knop voortijdig wordt losgelaten, wordt het positioneringsproces gestopt resp. onderbroken.

Positionerings-

#### <span id="page-9-2"></span> $6.2$ Werkelijke waarden / setpoints

Het volgende geldt voor alle positioneringsvensters: De velden van de werkelijke waarden "**Ac**t" worden rood gemarkeerd als de waarden van de werkelijke waarde en het setpoint "**Set**" verschillen, of zolang de doelpositie "**Set**" niet is bereikt. Zodra de doelpositie "**Set**" is bereikt en de twee waarden voor actuele waarde en setpoint identiek zijn, wordt het overeenkomstige veld voor de actuele waarde groen gemarkeerd:

**Positie niet bereikt (rood): Positie bereikt (groen):**

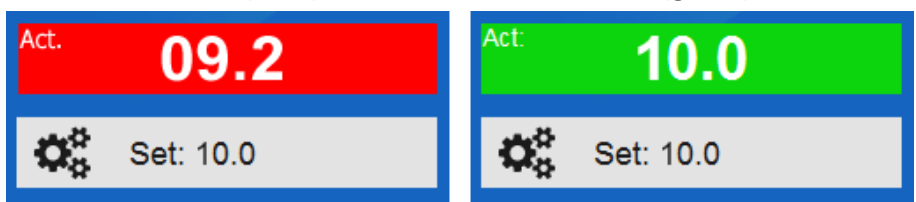

<span id="page-9-4"></span>*Figuur 6: Gekleurde achtergrond van de werkelijke waarden*

#### <span id="page-9-3"></span>Handmatige bediening (jog modus) 6.3

De UT-300 besturing biedt de mogelijkheid om elke **lengte-** en **hoogteas** in stappen van 0,1 mm elk of de **hoekas** in stappen van 0,1° - naar keuze in positieve of negatieve richting - te bewegen. Hiervoor verschijnen naast of onder het betreffende setpoint-venster een **+** en een **̶**symbool.

**Alleen voor de modellen 245|200 en 245|300**: Bij gebruik van deze functie in het menu "**Snelheid**" wordt het toerental verhoogd of verlaagd in stappen van 100 tpm.

*Mogelijke acties:*

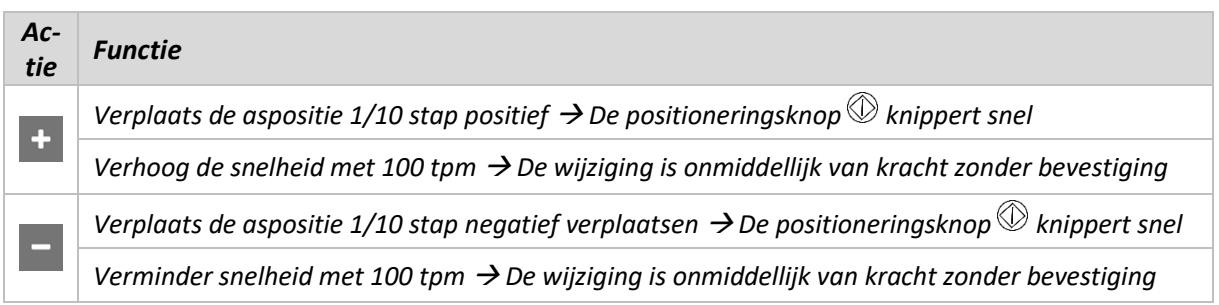

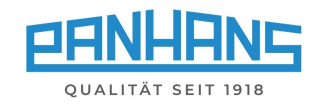

# <span id="page-10-0"></span>7 Overzicht van de machine

Nadat u op de toets "**Machine**" hebt gedrukt, verschijnt het volgende scherm:

| $\sim$ Panhans 245-300        | 0<br><b>HOKUBEMA</b>                                         |                                 |  |  |  |
|-------------------------------|--------------------------------------------------------------|---------------------------------|--|--|--|
| Gereedshap<br>Kortingssnijder | ${\bf I}$ Hoogte<br>Act:<br>00.0                             | < Hoek<br>Act:<br>00.0          |  |  |  |
| Door profile                  | $\boldsymbol{\Omega}_{\mathrm{c}}^{\mathrm{u}}$<br>Set: 00.0 | Set: 00.0                       |  |  |  |
|                               |                                                              |                                 |  |  |  |
| <b>B</b> Snelheid             | <b>Hoogte Abs</b>                                            | Aanslag Abs                     |  |  |  |
| Act:                          | Act:<br>00.0                                                 | Act: 00.0<br>$^\text{Act}$ 00.0 |  |  |  |
| Set: 00.0                     | ¢.<br>Set: 00.0                                              | Set: 00.0 / 00.0                |  |  |  |

<span id="page-10-1"></span>*Figuur 7: Machineoverzicht met gereedschap, assen en snelheid (voorbeeld 245|300)*

De zes blauwe hoofdknoppen brengen u naar de respectieve instellingen. Bovendien dient dit scherm als een algemeen overzicht van alle instelbare machine-instellingen tijdens normaal bedrijf. Het toont de geselecteerde snelheid, het gebruikte gereedschap met het betreffende geselecteerde programma en alle actuele werkelijke waarden en setpointspecificaties.

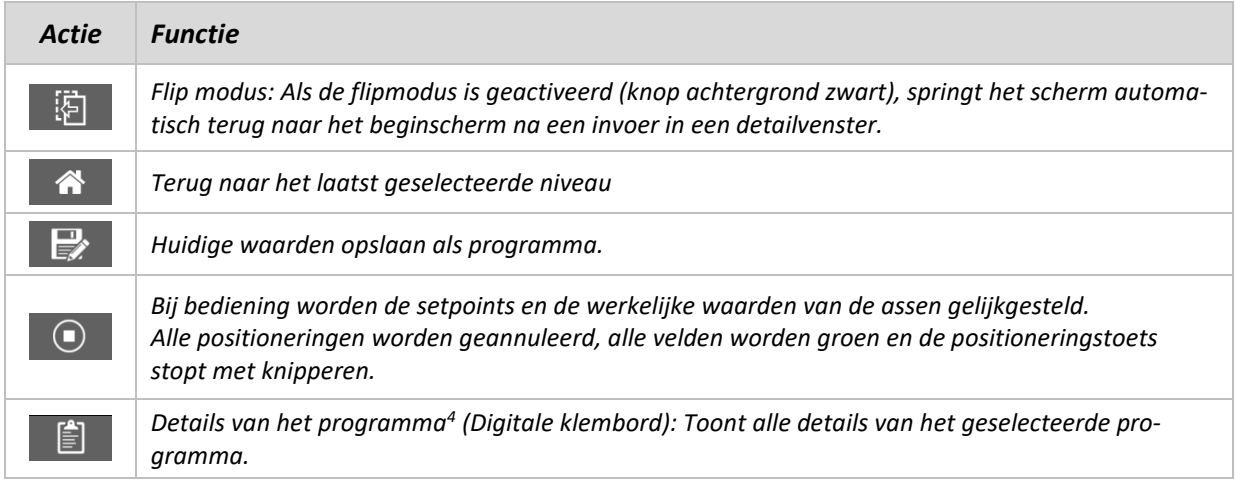

<sup>4</sup> Deze knop verschijnt alleen als er een programma in het machineoverzicht is geladen.

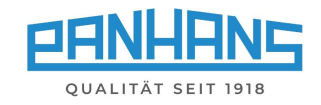

## <span id="page-11-0"></span>8 Snelheidinstellingen

#### <span id="page-11-1"></span>8.1 Snelheidsaanpassing voor modellen 245|200 en 245|300

Na het klikken op het tachometer-symbool  $\bigotimes$  in het machineoverzicht (zie hoofdstuk  $\Rightarrow$  [7\)](#page-10-0), verschijnt het volgende scherm waarin de **snelheid voor de frees** kan worden ingesteld in een bereik van 1.500 tot 10.000 tpm:

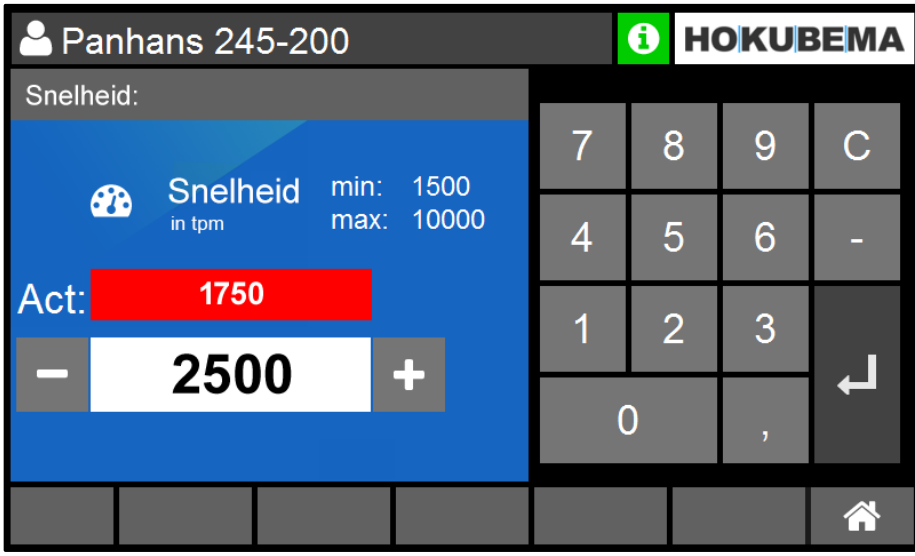

<span id="page-11-3"></span>*Figuur 8: Snelheidsinstelling voor frees*

| Actie | <b>Functie</b>                                                      |
|-------|---------------------------------------------------------------------|
|       | Bevestiging van de invoer                                           |
|       | Start de frees met de nieuwe snelheid ("Frees inschakelen" knop)    |
|       | Snelheid handmatig aanpassen in jog-modus (stappen van 100 tpm/min) |

**Opmerking:** Wanneer de spindel draait, kan het toerental alleen naar beneden worden gecorrigeerd! Het bij het starten van de spindel opgegeven doelsnelheid wordt gedefinieerd als de "**Softwarelimiet**" en wordt ook als zodanig weergegeven in het venster "**Snelheid**".

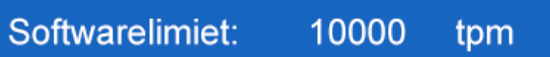

<span id="page-11-4"></span>*Figuur 9: Softwarelimiet in het snelheidsvenster*

### <span id="page-11-2"></span>Snelheidsinstelling voor model 245|100

**Let op:** Bij het model 245|100 wordt de snelheid niet gewijzigd via de touchscreenbediening, maar door de poelies handmatig te veranderen (3000/4500/6000/9000 tpm), zie de gebruiksaanwijzing van de machine

#### $\circ$  [BA\\_PH\\_245-100-300\\_NL](https://www.hokubema.com/manuals/wp-content/uploads/BA_PH_245-100-300_NL.pdf).

Door te klikken op het symbool <sup>8</sup> verschijnt hier een informatievenster met de bedrijfsstatus van de freesspindelmotor.

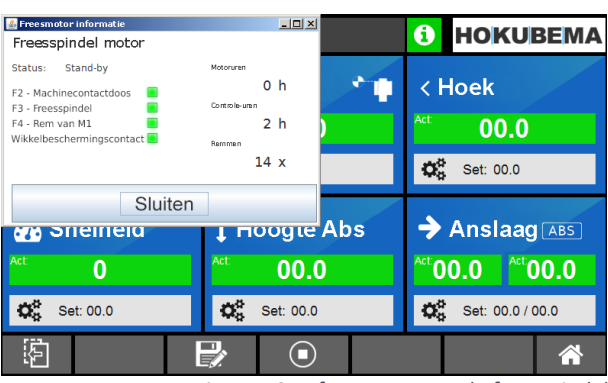

<span id="page-11-5"></span>*Figuur 10: Infovenster voor de freesspindel*

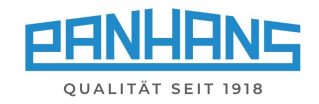

# <span id="page-12-0"></span>9 Positie hoogte en hoek

#### <span id="page-12-1"></span> $9.1$ Hoogte (offset dimensie)

Invoer van de **effectieve hoogte** (incl. offset van het gereedschap, enz.) in het bereik van 0 tot 125 mm:

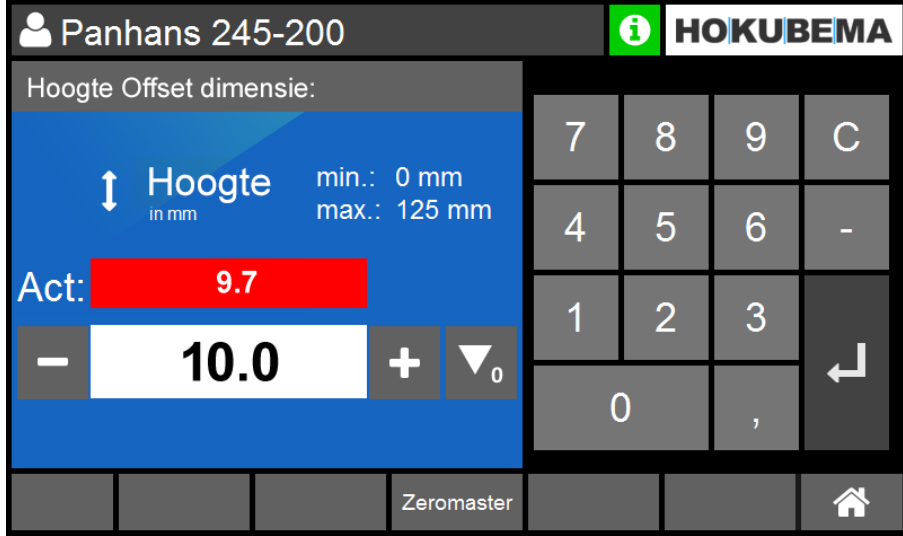

<span id="page-12-3"></span>*Figuur 11: Effectieve hoogte*

Het invoerbereik is afhankelijk van het ingezette gereedschap en wordt ook telkens passend berekend (zie weergave "min" en "max").

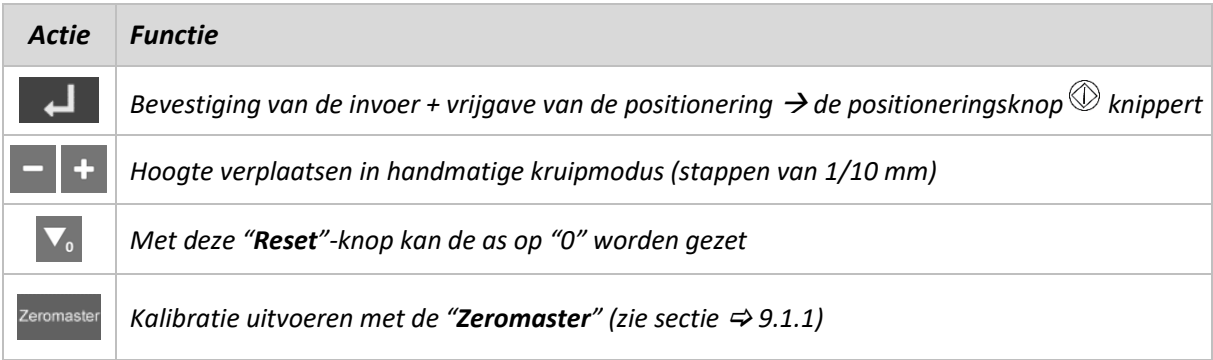

#### <span id="page-12-2"></span>9.1.1 Zeromaster

Met de Zeromaster (accessoire art. nr. 2205) is het mogelijk de effectieve gereedschapshoogte bij de machine te meten en de machine stapsgewijs aan deze meting te refereren. Dit is zeer nuttig om snel en gemakkelijk de gereedschapshoogte of het nulpunt van het gereedschap te kalibreren.

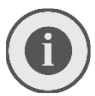

#### *Gebruik deze functie als de opgegeven maat afwijkt van de gefreesde of gemeten maat en altijd na het naslijpen van het gereedschap of als een gereedschap na meerdere naslijpbeurten vernieuwd moet worden.*

Om deze Zeromaster-functie uit te voeren, drukt u op de "**Zeromaster**"-toets en volg de instructies op het scherm stap voor stap (zie  $\Rightarrow$  [9.1.2](#page-13-0) volgende pagina).

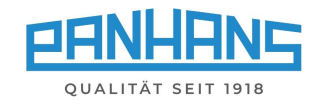

#### <span id="page-13-0"></span>9.1.2 De gereedschapshoogte kalibreren met de Zeromaster

**Controleer voor het kalibreren of de gereedschapshoek exact op 0° is ingesteld!**

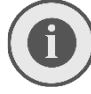

*Alvorens de Zeromaster op de machine te plaatsen, moet het tafeloppervlak van de machine worden vrijgemaakt van vuil en spaanders en moeten eventuele voorwerpen van de tafel worden verwijderd. Chips en vuil tussen de Zeromaster en het tafeloppervlak vervalsen de kalibratiewaarde!*

<span id="page-13-1"></span>*Figuur 12: De gereedschapshoogte kalibreren met de Zeromaster*

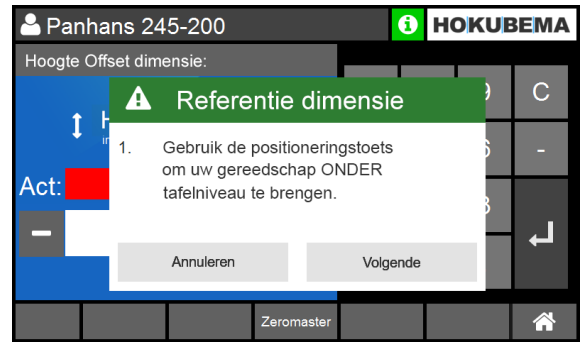

1. Gereedschap onder tafelniveau plaatsen 2. Doe de Zeromaster aan (zie stap 3)

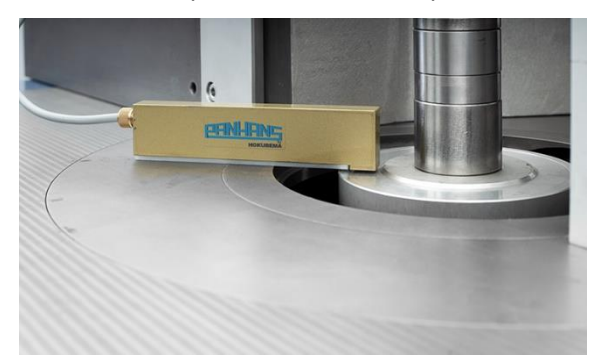

3. Het tafeloppervlak moet schoon en vlak zijn 4. Houd de positioneringstoets ingedrukt

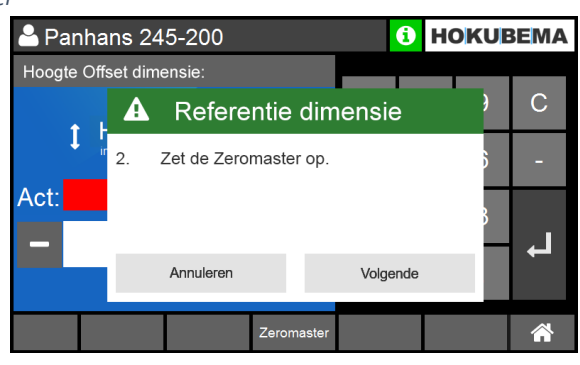

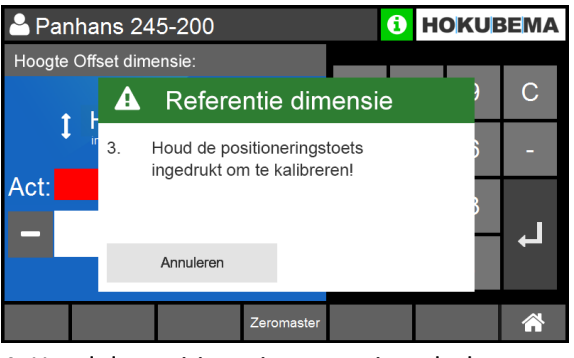

*Hint: Als de kalibratie niet in werking treedt en het gereedschap omhoog blijft bewegen nadat het de zeromaster heeft bereikt, maak dan het metalen contactoppervlak van de zeromaster schoon met een doek of borstel.*

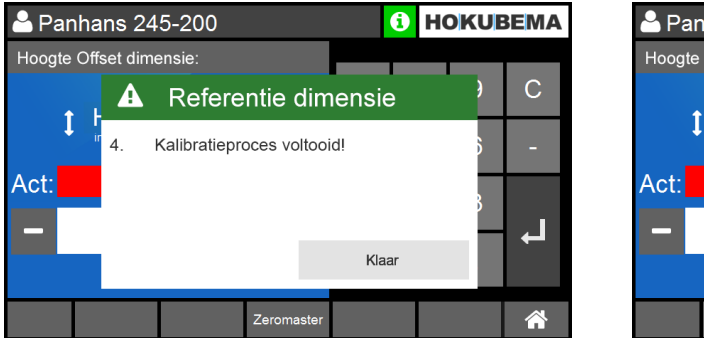

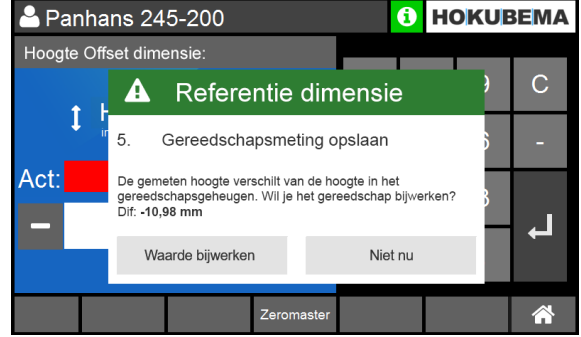

5. Het kalibratieproces is nu voltooid

**Hint:** Als het gekalibreerde gereedschap uit de bestaande gereedschapsdatabase is geladen, verschijnt aan het eind de opmerking "Gereedschapsmeting opslaan".

- Klik op de knop "**Waarde bijwerken**" om de oorspronkelijke gereedschapshoogte in de database te overschrijven. Dit is vooral handig na het naslijpen van het gereedschap.
- Als een gereedschap in de database wordt vervangen door een compleet nieuw gereedschap na meer naslijpbewerkingen, moet het worden gekalibreerd met de Zeromaster en moet de hoogte in de database worden overschreven. overschreven in de database.

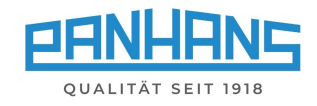

#### <span id="page-14-0"></span>Hoogte (absoluut)  $9.2$

Voer de **absolute hoogte in** van 0 tot 125 mm:

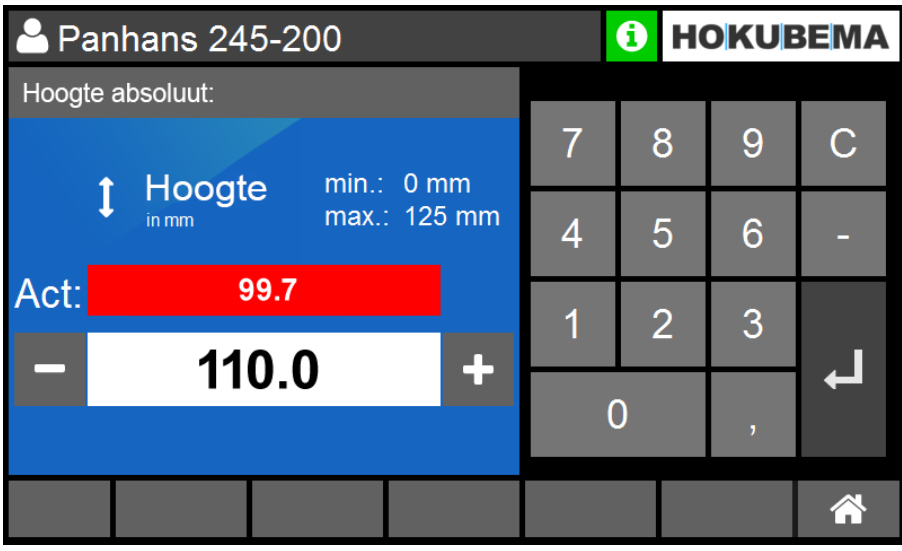

<span id="page-14-1"></span>*Figuur 13: Absolute hoogte*

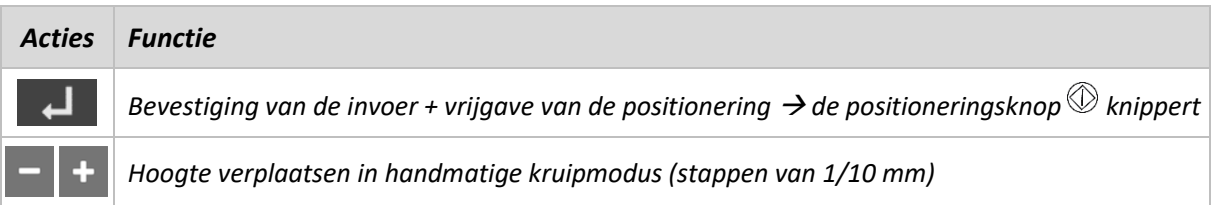

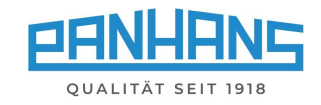

#### <span id="page-15-0"></span> $9.3$ Hoek

Met dit masker wordt de **zwenkhoek voor de freesspindel** ingesteld.

- Het mogelijke zwenkbereik van de freesspindel op de 245|200 en 300 modellen is ± 45,5°.
- Op het model 245|100 is het standaardbereik -5° tot +45,5° (optioneel ± 45,5°).

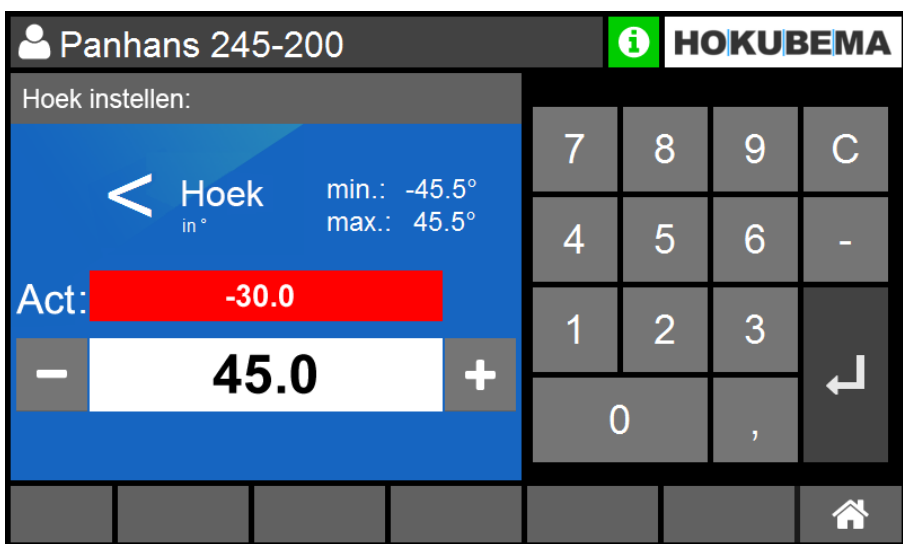

<span id="page-15-1"></span>*Figuur 14: Zwenkhoek van de freesspindel*

| Actie | <b>Functie</b>                                                                                                    |
|-------|----------------------------------------------------------------------------------------------------|
|       | Bevestiging van de invoer + vrijgave van de positionering $\rightarrow$ de positioneringsknop $\mathbb O$ knippert |
|       | $\left  \rule{0.3cm}{0.4cm} \right $ Hoek verplaatsen in handmatige kruipmodus (stappen van 1/10°)                 |

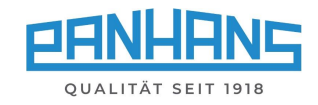

# <span id="page-16-0"></span>10 Positionering van de freesaanslagen

Afhankelijk van het machinetype en de uitrusting worden verschillende aanslagtypes gebruikt:

- Aanslag 301 (standaard voor machinetypes 245|100 en 245|200)  $\rightarrow$  Totale en gedeeltelijke aanslag is handmatig instelbaar.
- Aanslag 302 (optie voor machinetypes 245|100 en 245|200)  $\rightarrow$  Totale en gedeeltelijke aanslag is handmatig instelbaar.
- Aanslag 311 (optie voor machinetypes 245|100 en 245|200)  $\rightarrow$  Totale aanslag automatisch en gedeeltelijke aanslag handmatig instelbaar.
- Aanslag 320 (standaard voor machinetype 245|300, optie voor 245|100 en 200)
	- $\rightarrow$  Totale aanslag en gedeeltelijke aanslag automatisch instelbaar.

### <span id="page-16-1"></span>10.1 Aanslag 301

Bij dit type kunnen totale en gedeeltelijke aanslagen handmatig worden ingesteld. Voor het afstellen worden twee schroeven van de hendel losgedraaid en wordt de aanslag met een handwiel ingesteld. Vervolgens moeten de twee schroeven van de hendel weer worden aangedraaid. De gedeeltelijke aanslag wordt ingesteld via de stergreep en de noniusschaal (zie  $\Rightarrow$  afbeelding rechts). Het handwiel van de totale aanslag is voorzien van een display en kan tegelijkertijd worden afgelezen op het touchscreen van de UT-300.

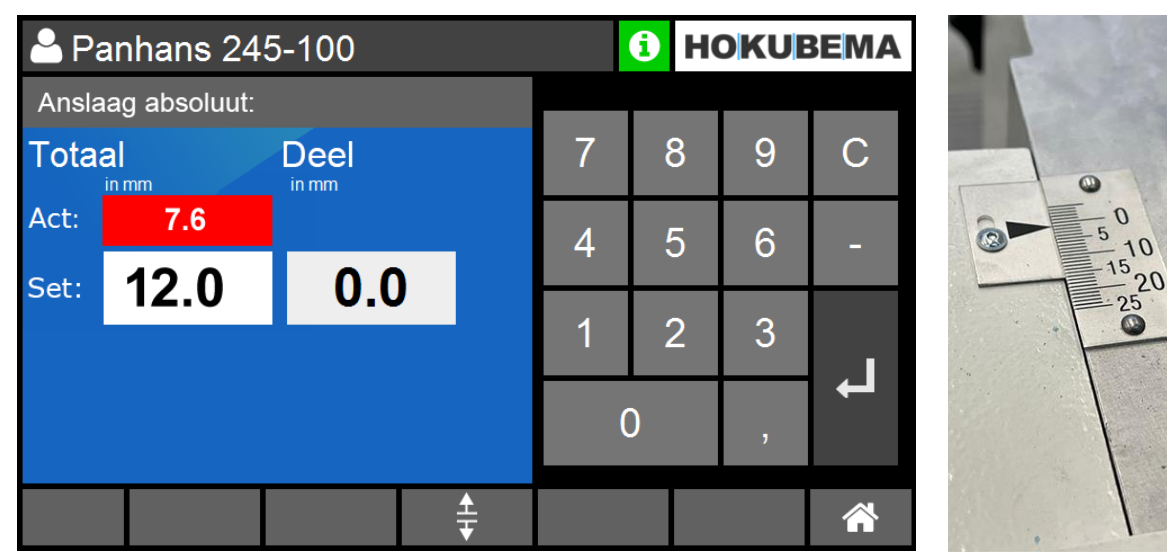

#### <span id="page-16-2"></span>10.1.1 Aanslag type 301 absoluut

<span id="page-16-3"></span>*Figuur 15: Aanslag type 301 absoluut*

- Het masker wordt gebruikt om de absolute aanslagpositie voor de totale aanslag in te stellen.
- De positie wordt benaderd via het handwiel en kan worden afgelezen in het venster "**Act:**".
- Voor de bediening van het digitale handwiel, zie de afzonderlijke gebruiksaanwijzing  $\degree$  BA PH 245-100-300 NL in de paragraaf "Handwielinstelling voor types 301 en 302".
- Een via het programma gedefinieerd setpoint voor de gedeeltelijke aanslag wordt weergegeven in het venster "**Deel**".
- De gedeeltelijke aanslag wordt handmatig ingesteld via de stergreep en de noniusschaal (zie  $\Rightarrow$  Illustratie rechtsboven).

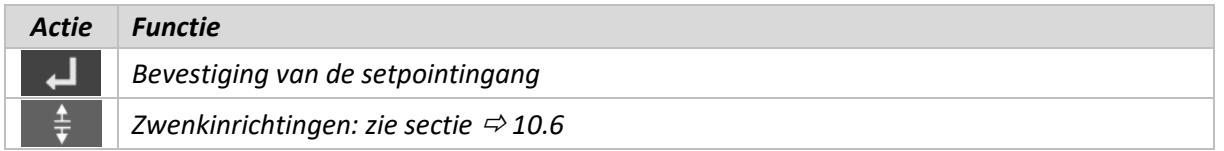

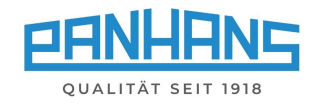

#### <span id="page-17-0"></span>10.1.2 Aanslag type 301 incrementeel

Omschakeling naar het incrementele weergavevenster vindt plaats via de knop  $\bigtriangledown$  op het handwiel:

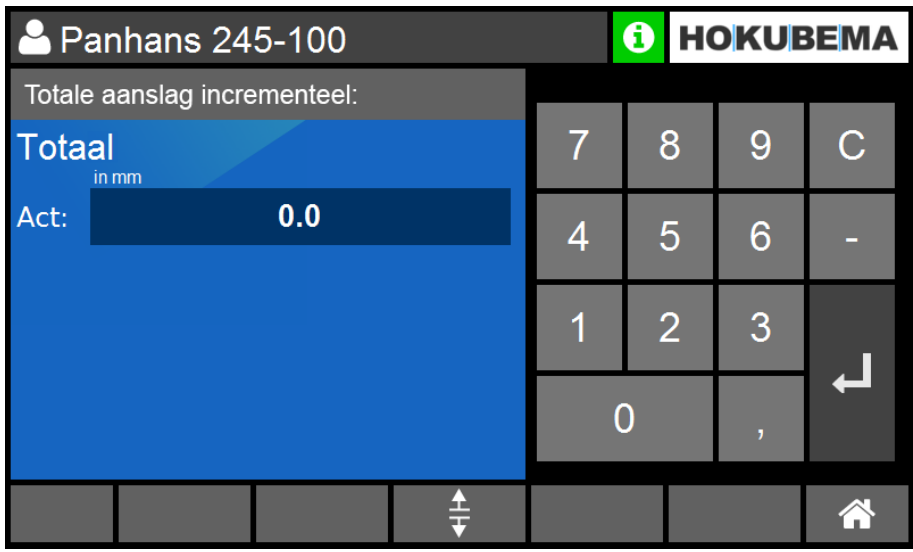

<span id="page-17-1"></span>*Figuur 16: Aanslag type 301 incrementeel*

- Het masker wordt gebruikt om de incrementele aanslagpositie van de totale aanslag af te lezen.
- In dit masker is geen setpointspecificatie mogelijk.
- De afstelling gebeurt handmatig via het handwiel.
- Voor de bediening van het digitale handwiel, zie de afzonderlijke gebruiksaanwijzing © [BA\\_PH\\_245-100-300\\_NL](https://www.hokubema.com/manuals/wp-content/uploads/BA_PH_245-100-300_NL.pdf) in de paragraaf "Handwielinstelling voor types 301 en 302".

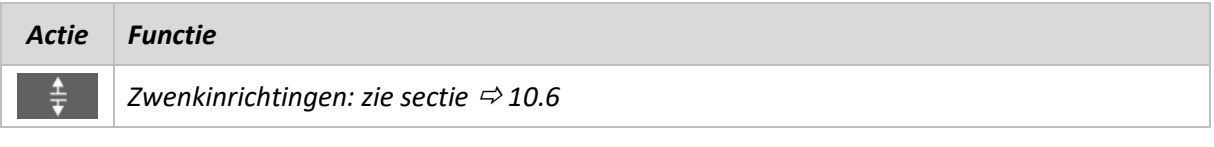

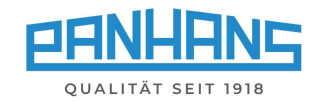

### <span id="page-18-0"></span>10.2 Aanslag 302

#### <span id="page-18-1"></span>10.2.1 Aanslag type 302 absoluut

Bij dit type kunnen de totale en de gedeeltelijke aanslag handmatig worden ingesteld. Voor het afstellen worden twee schroeven van de hendel losgedraaid en wordt de aanslag met een handwiel ingesteld. Wanneer de aanslag op de gewenste plaats is aangebracht, moeten de twee handhefboomschroeven voor de klemming weer worden aangedraaid. De **totale aanslag** en **de gedeeltelijke aanslag** zijn elk voorzien van een display op het handwiel en kunnen tegelijkertijd op het UT-300 touchscreen worden afgelezen.

|                                         | 2 Panhans 245-100 |     |  | 6 |                | <b>HOKUBEMA</b> |   |
|-----------------------------------------|-------------------|-----|--|---|----------------|-----------------|---|
| Anslaag absoluut:                       |                   |     |  |   |                |                 |   |
| Totaal<br><b>Deel</b><br>in mm<br>in mm |                   |     |  | 7 | 8              | 9               | C |
| Act:                                    | 7.6               | 0.0 |  | 4 | 5              | 6               |   |
| Set:                                    | 12.0              | 0.0 |  |   |                |                 |   |
|                                         |                   |     |  |   | $\overline{2}$ | 3               |   |
|                                         |                   |     |  |   |                | 7               |   |
|                                         |                   |     |  |   |                |                 |   |

<span id="page-18-2"></span>*Figuur 17: Aanslag type 302 absoluut*

- Het masker wordt gebruikt om het setpoint van de absolute aanslagpositie voor zowel de totale als de gedeeltelijke aanslag vast te leggen.
- Beide aanslagposities worden benaderd met het handwiel en kunnen worden afgelezen in de twee "**Act:**" vensters en in de handwiel displays.
- Voor de bediening van het digitale handwiel, zie de afzonderlijke gebruiksaanwijzing  $\textdegree$  [BA\\_PH\\_245-100-300\\_NL](https://www.hokubema.com/manuals/wp-content/uploads/BA_PH_245-100-300_NL.pdf) in de paragraaf "Handwielinstelling voor types 301 en 302".

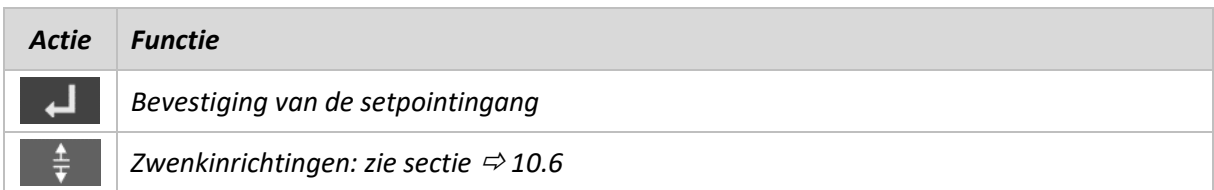

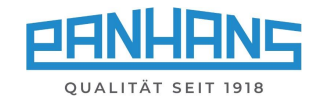

#### <span id="page-19-0"></span>10.2.2 Aanslag type 302 incrementeel

Omschakeling naar het incrementele weergavevenster (incrementele meting) vindt plaats via de knop  $\mathbf{\mathbf{\mathsf{Q}}}$  op het handwiel.

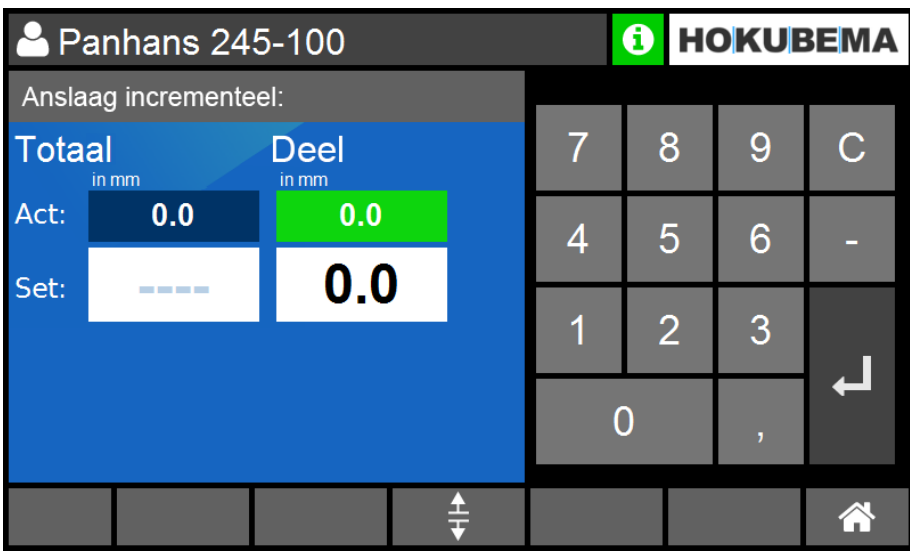

*Figuur 18: Aanslag type 302 incrementeel*

- <span id="page-19-1"></span>• Geen setpoint-instelling mogelijk voor de totale aanslag in de modus incrementele dimensie.
- Een setpointspecificatie voor de gedeeltelijke aanslag is mogelijk (alleen absolute meting). Hierbij de spaanafvoer kan ook worden gecompenseerd bij incrementele maatvoering.
- De totale en gedeeltelijke aanslag worden ingesteld via het handwiel. De actuele posities kunnen worden afgelezen op het touchscreen en op de displays van het handwiel.
- Bediening van het handwiel display zie handleiding  $\circ$  [BA\\_PH\\_245-100-300\\_NL](https://www.hokubema.com/manuals/wp-content/uploads/BA_PH_245-100-300_NL.pdf) in de paragraaf "Handwielinstelling voor type 301 en 302".

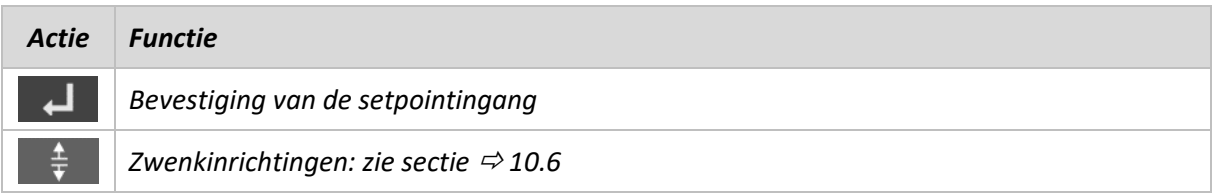

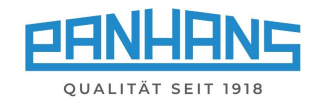

### <span id="page-20-0"></span>10.3 Kalibratiewaarde "Spindeltype" voor aanslagen 301 en 302

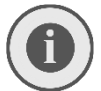

*Let op: Het volgende gedeelte en de knop "Spindeldiameter" hebben in normaal bedrijf geen functie en zijn alleen nodig voor het kalibreren van de aanslagen.* 

Met deze nieuwe functie is het mogelijk het gebruikte spindeltype te selecteren en de **radius van de spindel** als kalibratiewaarde door te geven aan het **handwiel** van de aanslagtypes 301 en 302.

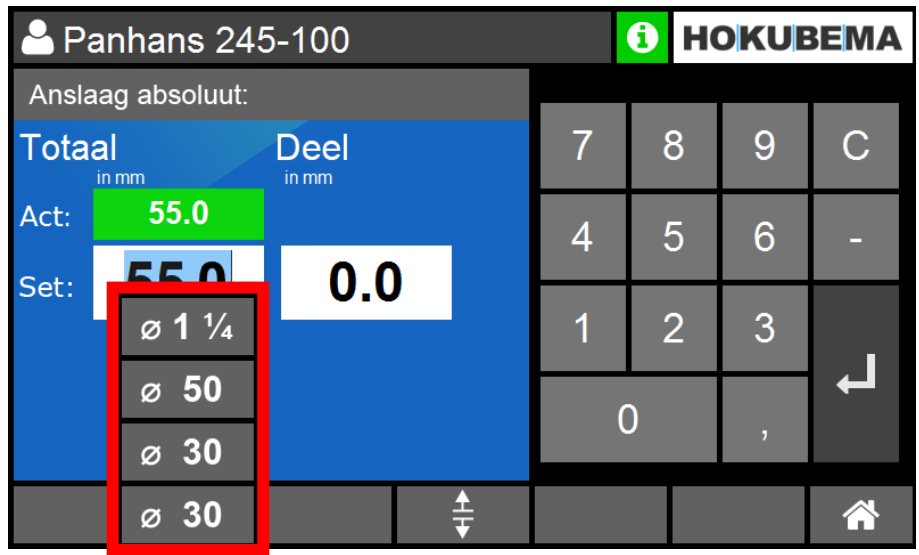

<span id="page-20-1"></span>*Illustratie 19: Spindel selectie knop*

- Door de knop voor de spindeldiameter aan te raken wordt een keuzemenu geopend met verschillende spindeltypes. Selecteer hier het gebruikte spindeltype (bijv. 30 mm).
- De radius van de gekozen spindeldiameter wordt als ijkwaarde van de besturingseenheid naar het handwiel gestuurd en daar opgeslagen.
- Om de kalibratiewaarde over te brengen naar het display van het handwiel, houd je de kalibratieknop $\left| \mathbf{\hat{*}}\right|$  op het handwiel ingedrukt:
	- $\rightarrow$  Er verschijnt een countdown "EFILI. 5" aftellend van 5 naar 0
	- $\rightarrow$  Wanneer 0 wordt bereikt, neemt het handwiel de ijkwaarde (bijv. 15,0) in het display over

Voor de procedure voor het kalibreren van de twee aanslagen kunt u contact opnemen met onze klantenservice onder telefoonnummer 0049-7571 / 755-0.

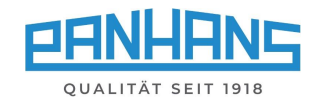

### <span id="page-21-0"></span>10.4 Aanslag 311

#### <span id="page-21-1"></span>10.4.1 Aanslag type 311 absoluut

Bij dit type kan de totale aanslag automatisch en de gedeeltelijke aanslag handmatig worden ingesteld. Voor het afstellen moeten beide klemhendels worden losgelaten. Dan kan de totale aanslag automatisch worden aangepast. Wanneer de aanslag op de gewenste plaats is aangebracht, moeten de twee klemhendels weer worden vastgedraaid. De gedeeltelijke aanslag wordt ingesteld met behulp van een stergreep en een noniusschaal (zie  $\Rightarrow$  afbeelding rechts).

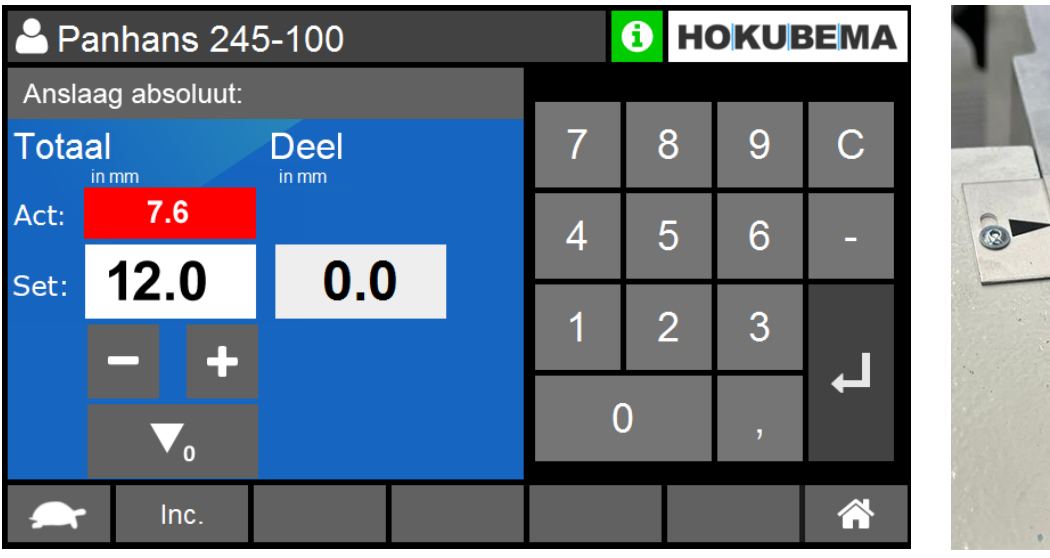

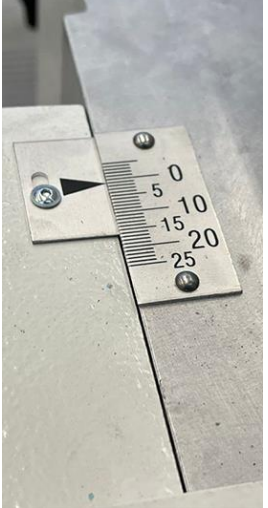

<span id="page-21-2"></span>*Figuur 20: Aanslag type 311 absoluut*

- Het masker wordt gebruikt om de absolute aanslagpositie voor de totale aanslag in te stellen.
- Na invoer van het setpoint en bevestiging met  $\Box$  knippert de positioneringstoets. Wanneer de positioneringstoets wordt ingedrukt, wordt de positionering voor de totale aanslag automatisch uitgevoerd, waarbij de huidige positie kan worden afgelezen in het venster "**Act:**".
- De **̶**en **+** toetsen kunnen ook worden gebruikt om in de handmatige jog-modus te positioneren.
- Een via het programma gedefinieerd setpoint voor de gedeeltelijke aanslag wordt weergegeven in het venster "**Deel**".
- De gedeeltelijke aanslag wordt handmatig ingesteld via de noniusschaal op de gedeeltelijke aanslag (zie  $\Rightarrow$  afbeelding rechts).

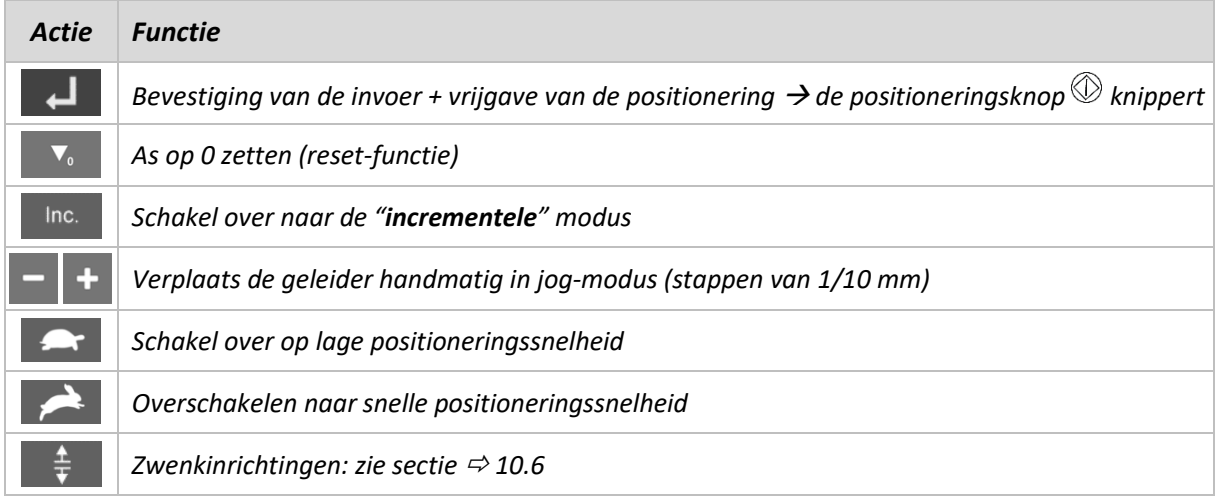

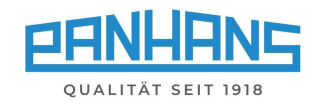

#### <span id="page-22-0"></span>10.4.2 Aanslag type 311 incrementeel

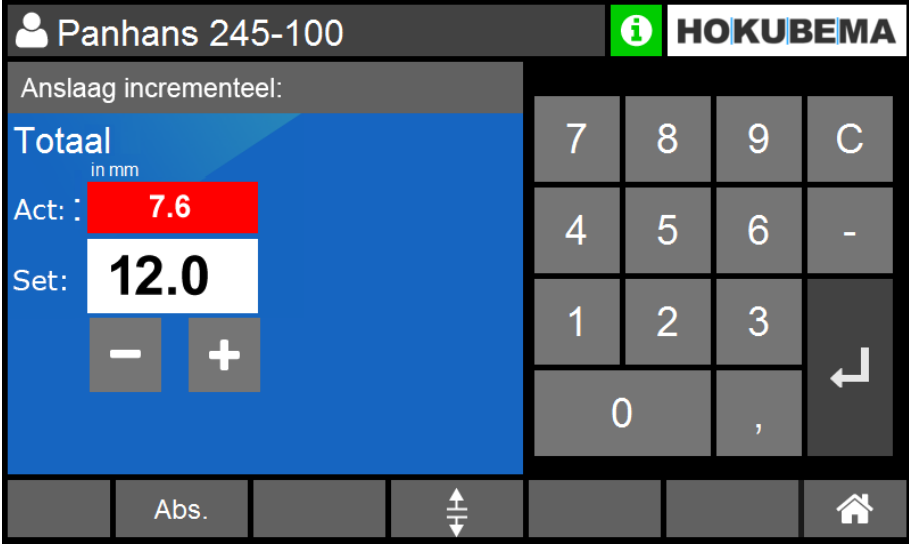

<span id="page-22-1"></span>*Figuur 21: Aanslag type 311 incrementeel*

- Het masker wordt gebruikt om het setpoint van de totale aanslagpositie bij incrementeel bedrijf aan te geven.
- Na invoer van het setpoint en bevestiging met  $\Box$  knippert de positioneringstoets. Wanneer de positioneringstoets wordt ingedrukt, wordt de positionering voor de totale aanslag automatisch uitgevoerd, waarbij de huidige positie kan worden afgelezen in het venster "**Act:**".
- De **̶**en **+** toetsen kunnen ook worden gebruikt om in de handmatige jog-modus te positioneren.
- De gedeeltelijke aanslag wordt aangepast zoals beschreven op  $\Rightarrow$  [10.4.1.](#page-21-1)

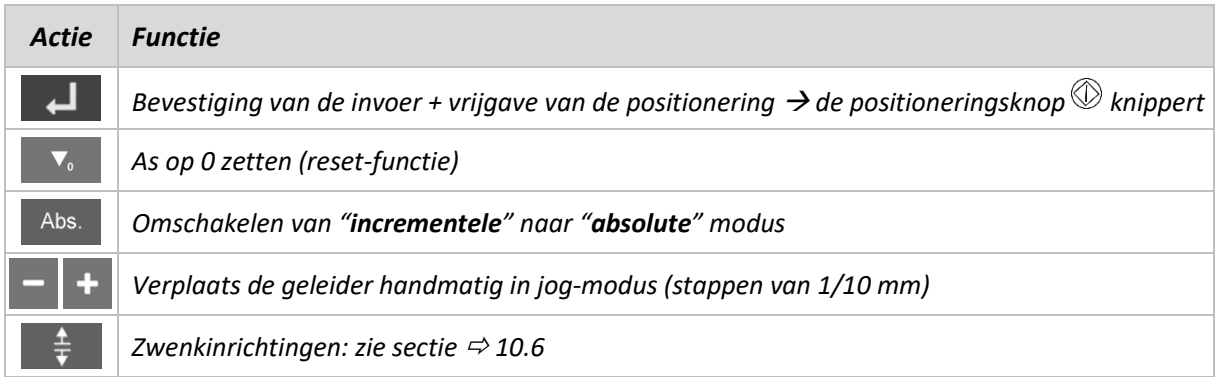

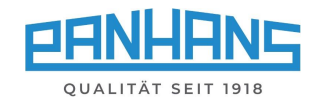

### <span id="page-23-0"></span>10.5 Aanslag type 320

Bij het type 320 kunnen zowel de totale als de gedeeltelijke aanslag volledig automatisch worden ingesteld en worden ze elk elektromechanisch geklemd. Er moeten echter twee schroeven worden losgedraaid en handmatig verwijderd om de aanslag op te tillen.

<span id="page-23-1"></span>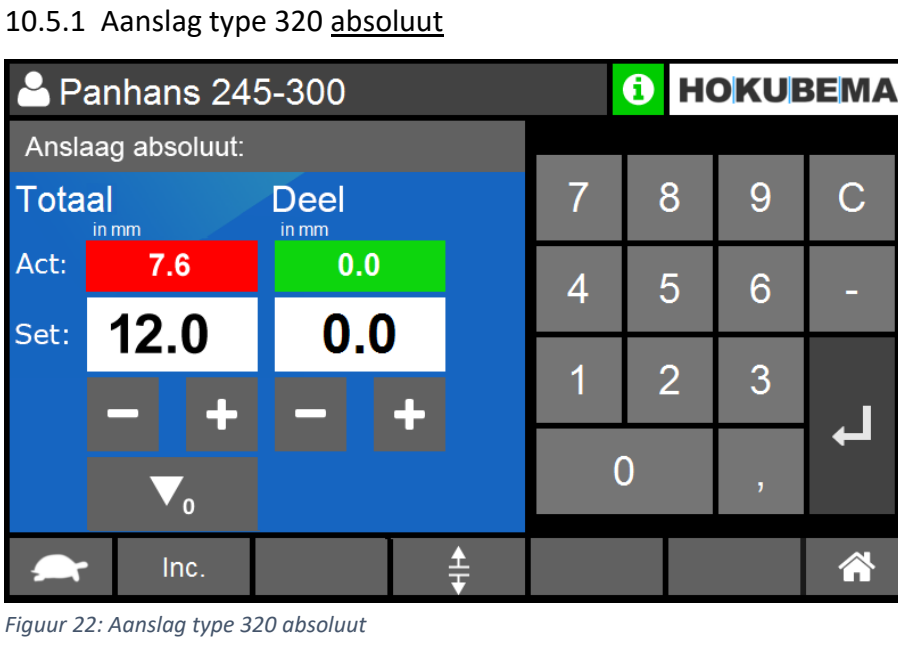

- <span id="page-23-2"></span>• Het masker wordt gebruikt om de streefwaarde van de absolute aanslagpositie voor de totale aanslag vast te leggen en tegelijkertijd de compensatiemaat voor de gedeeltelijke aanslag.
- Na invoer van de setpoints en bevestiging met  $\blacksquare$  knippert de positioneringstoets. Wanneer de positioneringstoets wordt ingedrukt, vindt de positionering voor de totale en gedeeltelijke aanslag automatisch plaats.
- De **̶**en **+** toetsen kunnen ook worden gebruikt om in de handmatige jog-modus te positioneren.
- Beide actuele aanslagposities kunnen worden afgelezen in het venster "**Act:**".

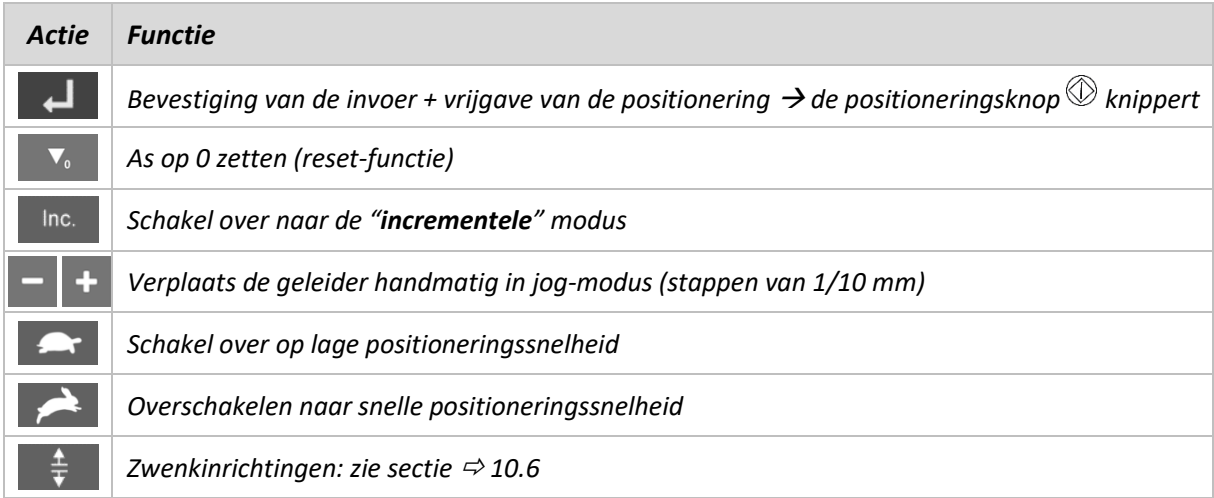

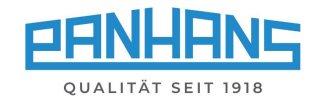

#### <span id="page-24-0"></span>10.5.2 Aanslag type 320 incrementeel

Dit masker wordt gebruikt om een incrementele aanslagpositie in mm in te voeren:

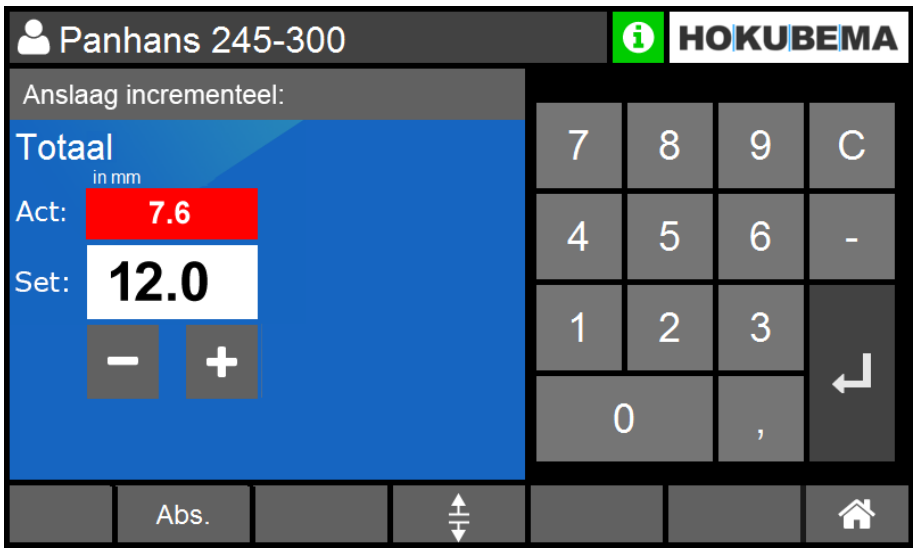

<span id="page-24-1"></span>*Figuur 23: Aanslag type 320 incrementeel*

- Het masker wordt gebruikt om het setpoint van de totale aanslagpositie bij incrementeel bedrijf aan te geven.
- Na invoer van het setpoint en bevestiging met knippert de positioneringstoets. Wanneer de positioneringstoets wordt ingedrukt, wordt de positionering voor de totale aanslag automatisch uitgevoerd, waarbij de huidige positie kan worden afgelezen in het venster "**Act:**".
- De- en + toetsen kunnen ook worden gebruikt om in de handmatige jog-modus te positioneren.
- Het instellen van de gedeeltelijke aanslag is alleen mogelijk in absolute modus (zie  $\Rightarrow$  [10.5.1\)](#page-23-1).

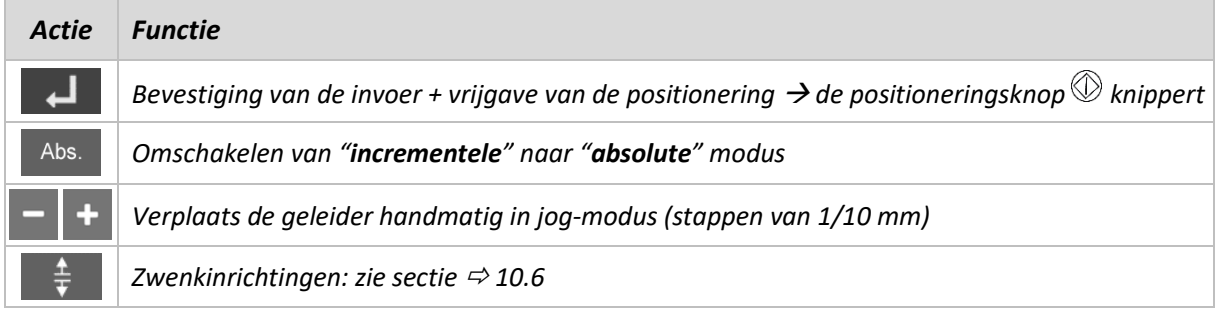

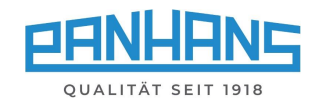

#### <span id="page-25-0"></span>Zwenkinrichtingen (optie)  $10.6$

#### <span id="page-25-1"></span>10.6.1 Aanslag types 301, 302, 311 en 320

De knop  $\frac{1}{2}$  in de maskers "Aanslag absoluut" en "Aanslag incrementeel" wordt gebruikt voor de optionele zwenkinrichtingen: Door op deze knop te drukken worden de klemmotoren van de aanslag voor de freesplaat vrijgegeven (alleen voor aanslag type 320).

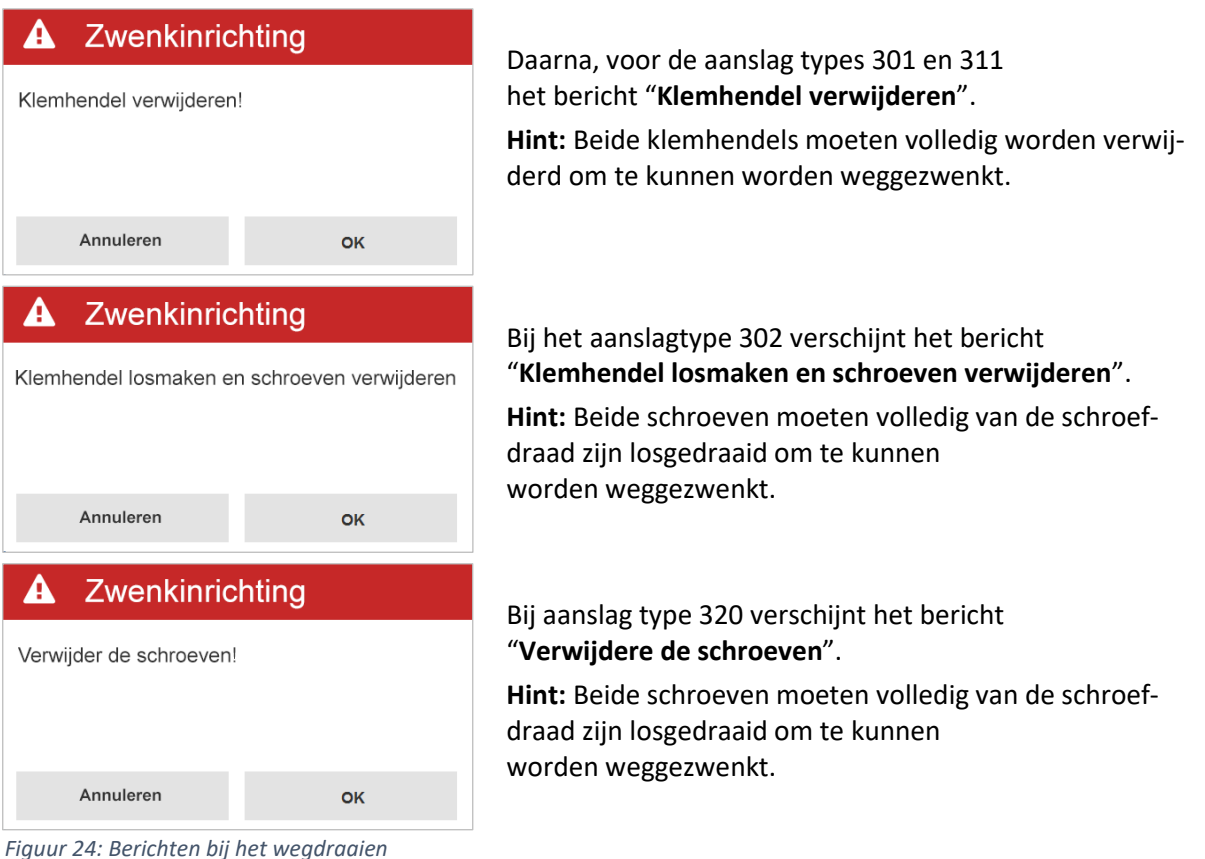

<span id="page-25-3"></span>Draai nu de klemhendels/schroeven los/verwijder en bevestig dit met "**OK**".

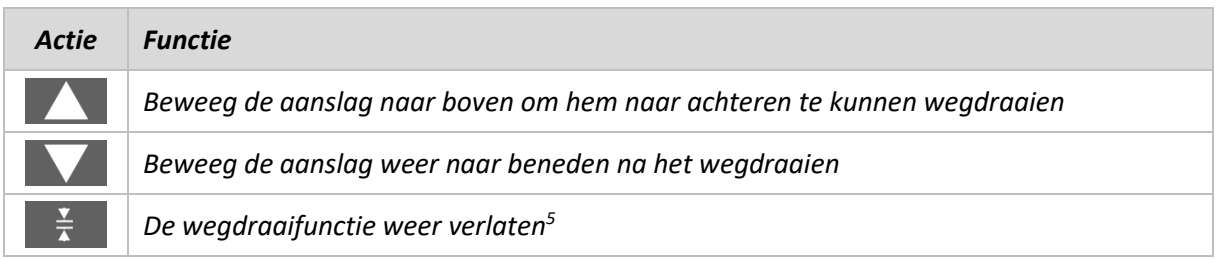

<span id="page-25-2"></span>10.6.2 Lift off aanslag type 320 zonder zwenkinrichting

- Indien de aanslag type 320 zonder zwenkinrichting wordt gebruikt, moet ook de knop  $\frac{1}{x}$  worden ingedrukt om de elektromechanische klemming te ontgrendelen.
- Als de aanslag weer wordt aangebracht, moeten de twee verwijderde schroeven weer worden aangebracht en moet de knop  $\mathbb{R}$  worden ingedrukt om weer te klemmen.

<sup>5</sup> **Hint:** De aanslag type 320 wordt weer elektrisch geklemd als deze knop wordt ingedrukt. Alle andere aanslagtypes moeten dan weer handmatig worden vastgeklemd via hendels.

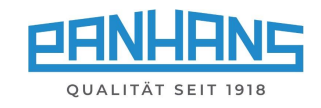

# <span id="page-26-0"></span>11 Gereedschaps- en programmageheugen

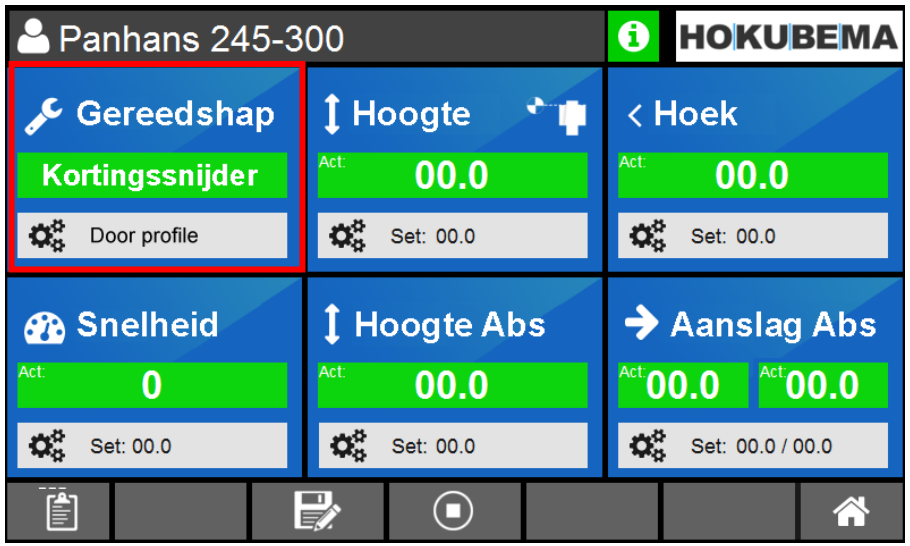

De toets "**Gereedschap**" opent het gereedschaps- en programmageheugen:

<span id="page-26-2"></span>*Figuur 25: Gereedschaps- en programmageheugen in het machineoverzicht openen*

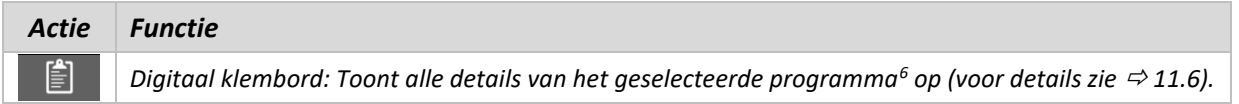

### <span id="page-26-1"></span>11.1 Gereedschapslijst

Na het selecteren van de knop "**Gereedschap**" verschijnt een overzicht van de reeds aangemaakte gereedschappen. Opmerking: Als er nog geen gereedschap is aangemaakt, is deze lijst leeg.

|     | 0<br><b>HOKUBEMA</b><br>Panhans 245-300 |                   |           |          |                 |        |            |  |  |  |
|-----|-----------------------------------------|-------------------|-----------|----------|-----------------|--------|------------|--|--|--|
|     |                                         | Gereedschapslijst |           |          |                 | T      |            |  |  |  |
| Nr. | Naam                                    |                   | Tool type | Snelheid | <b>Diameter</b> | Hoogte | Spindelmo. |  |  |  |
|     | Demo Tool 1                             |                   | Demo      | 9000     | 40.0            | 20.0   | 10.0       |  |  |  |
|     |                                         |                   |           |          |                 |        |            |  |  |  |
|     |                                         | Ŵ                 |           |          |                 |        | Â          |  |  |  |

<span id="page-26-3"></span>*Figuur 26: Overzicht gereedschap*

| Actie                       | <b>Functie</b>                                                                                                    |
|-----------------------------|----------------------------------------------------------------------------------------------------|
|                             | Met deze knop kan een nieuw gereedschap worden gemaakt.                                                                                                    |
| $\mathcal{I}_{\mathcal{U}}$ | Handmatige bediening (jog modus): Wist alle geladen gereedschaps- en programmaparameters. De<br>machine berekent geen waarden meer en de geselecteerde as kan handmatig worden gewijzigd (zie<br>hoofdstuk $\Rightarrow$ 6.3) kan worden verplaatst. |

<sup>6</sup> Deze knop verschijnt alleen als er een programma in het machineoverzicht is geladen.

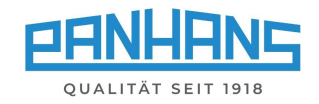

### <span id="page-27-0"></span>11.2 Een nieuw gereedschap creëren

In het programmageheugen van de UT-300 besturing kunnen maximaal **500 gereedschappen** worden opgeslagen. Tik op  $\mathbf{F}$  om een nieuw gereedschap te creëren:

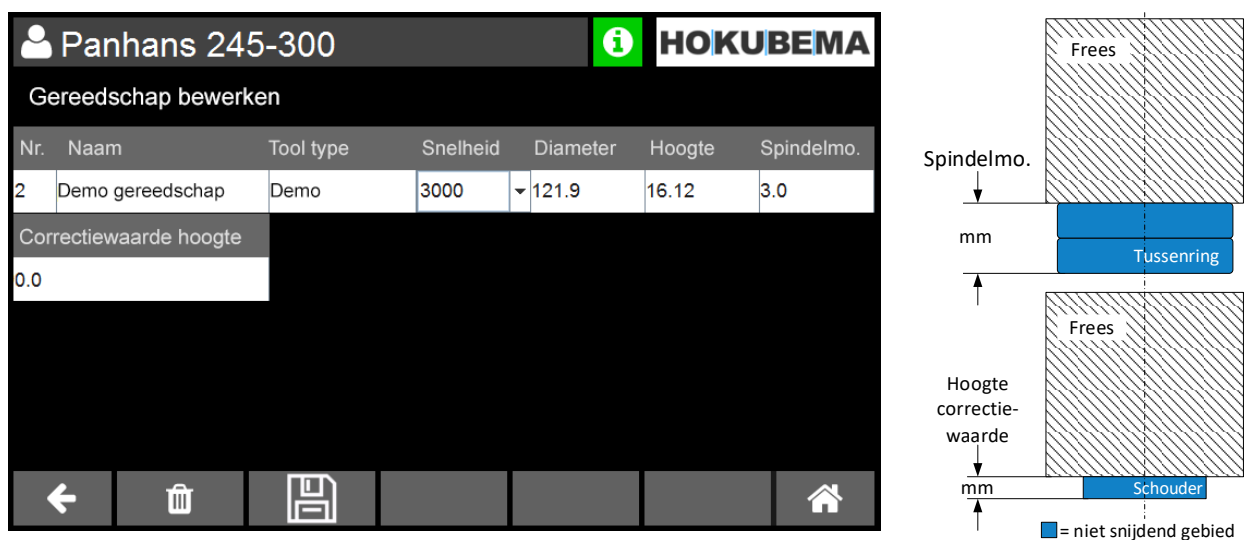

<span id="page-27-1"></span>*Figuur 27: Gereedschap creëren*

Vul alle relevante velden (zie onderstaande tabel) in door na elkaar in de respectieve kolom te tikken en bevestig tenslotte de invoer met "**Enter**".

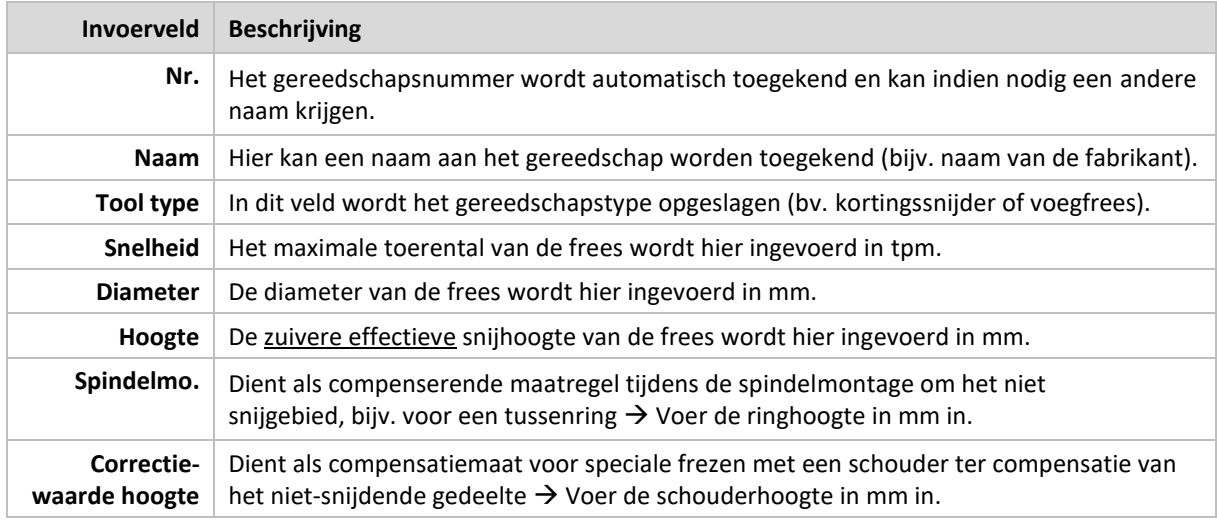

Na een druk op "**Enter**" verschijnt een overzicht met het nieuw aangemaakte gereedschap. Controleer uw gegevens en corrigeer onjuiste gegevens door op de betreffende kolom te tikken en de waarde te overschrijven. Als alle invoer correct is, druk dan op **Fig.** om de tool op te slaan.

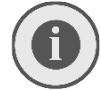

#### *Opmerking: Een gereedschap kan alleen worden opgeslagen als alle noodzakelijke gegevens zijn ingevoerd. Ontbrekende vermeldingen zijn rood gemarkeerd.*

Na het opslaan schakelt het scherm automatisch terug naar de gereedschapslijst (zie hoofdstuk  $\Rightarrow$  [11.1\)](#page-26-1). Het nieuw aangemaakte gereedschap zou daar nu moeten staan.

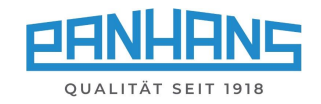

### <span id="page-28-0"></span>11.3 Een bestaand gereedschap bewerken

Om een bestaand gereedschap te bewerken, roept u de gereedschapslijst op en selecteert u de regel van het te wijzigen gereedschap door erop te tikken. Deze verschijnt nu met een lichtblauwe achtergrond:

|                | <b>HOKUBEMA</b><br>❸<br>Panhans 245-300 |               |          |                 |        |            |  |  |  |  |  |
|----------------|-----------------------------------------|---------------|----------|-----------------|--------|------------|--|--|--|--|--|
|                | Gereedschapslijst                       |               |          |                 |        |            |  |  |  |  |  |
| Nr.            | <b>Naam</b>                             | Tool type     | Snelheid | <b>Diameter</b> | Hoogte | Spindelmo. |  |  |  |  |  |
| 1              | Vensterset                              | Aigner V3     | 6500     | 120.0           | 78.0   | 16.0       |  |  |  |  |  |
| $\overline{2}$ | Kortingssnijder                         | <b>MILLER</b> | 7000     | 150.0           | 50.0   | 25.0       |  |  |  |  |  |
|                |                                         |               |          |                 |        |            |  |  |  |  |  |
|                | ⋔                                       |               |          |                 |        |            |  |  |  |  |  |

<span id="page-28-1"></span>*Figuur 28: Bewerkingsgereedschap / Markeer lijn*

Druk vervolgens op de toets  $\blacksquare$  en wijzig de gewenste parameters door ze te overschrijven met de nieuwe waarden. De procedure is identiek aan die beschreven in hoofdstuk  $\Rightarrow$  [11.2.](#page-27-0)

Als alle gegevens correct zijn, drukt u op  $\Box$  om het gewijzigde gereedschap op te slaan.

*Andere mogelijke acties:*

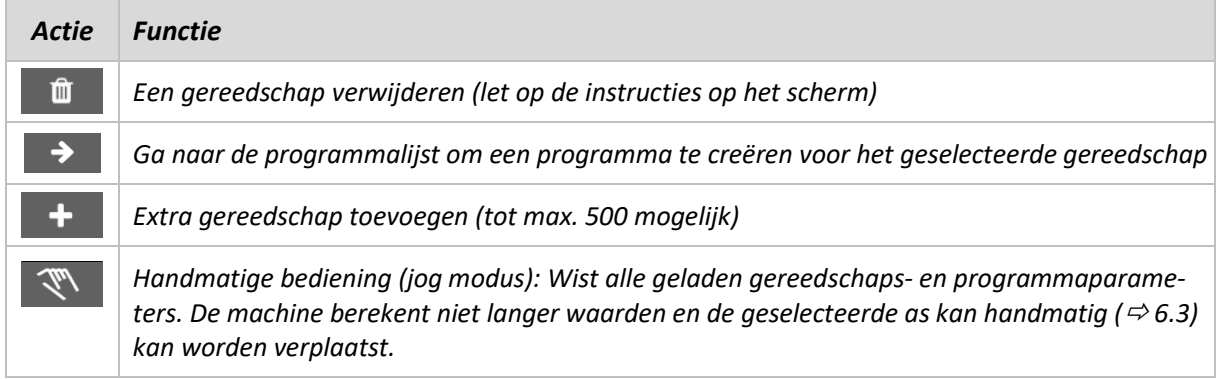

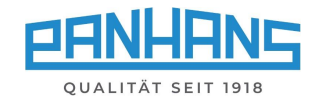

### <span id="page-29-0"></span>11.4 Programma voor gereedschap maken

De UT-300 besturing maakt het mogelijk tot 100 verschillende programma's toe te wijzen aan elk bestaand gereedschap, waarin de parameters **snelheid**, **hoek**, **hoogte**, **aanslag**, **gedeeltelijke aanslag** en het **referentiepunt van het gereedschap** afzonderlijk kunnen worden ingesteld.

Om een programma voor een gereedschap te creëren, selecteert u eerst de betreffende regel door erop te tikken in de gereedschapslijst, zodat deze lichtblauw oplicht:

|                | <b>HOKUBEMA</b><br>$\mathbf \Theta$<br>Panhans 245-300 |               |          |                 |        |            |  |  |  |  |  |
|----------------|--------------------------------------------------------|---------------|----------|-----------------|--------|------------|--|--|--|--|--|
|                | Gereedschapslijst                                      |               |          |                 |        |            |  |  |  |  |  |
| Nr.            | Naam                                                   | Tool type     | Snelheid | <b>Diameter</b> | Hoogte | Spindelmo. |  |  |  |  |  |
| 1              | Vensterset                                             | Aigner V3     | 6500     | 120.0           | 78.0   | 16.0       |  |  |  |  |  |
| $\overline{2}$ | Kortingssnijder                                        | <b>MILLER</b> | 7000     | 150.0           | 50.0   | 25.0       |  |  |  |  |  |
|                |                                                        |               |          |                 |        |            |  |  |  |  |  |
|                | Ŵ                                                      |               |          |                 |        | Â          |  |  |  |  |  |

<span id="page-29-1"></span>*Figuur 29: Selecteer het gereedschap voor het creëren van programma's*

Tik vervolgens op de toets  $\rightarrow$  om naar de programmalijst te gaan.

Als er nog geen programma's zijn gecreëerd, verschijnt nu een lege programmalijst:

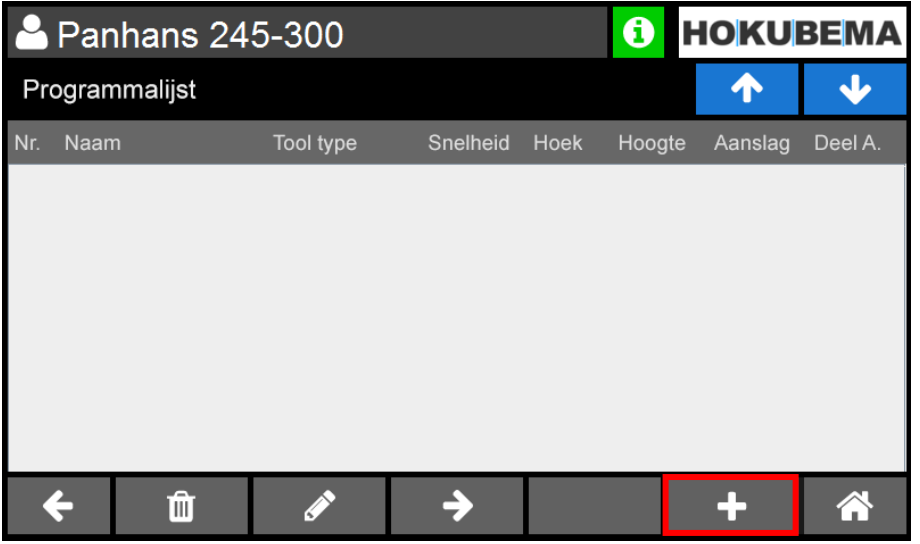

<span id="page-29-2"></span>*Figuur 30: Lege programmalijst*

Tik op **the omergen nieuw programma te creëren voor het eerder gemarkeerde gereedschap.** 

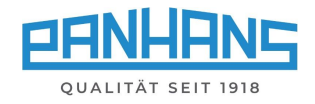

Er verschijnt nu een scherm waarin de naam van het programma en alle relevante parameters kunnen worden ingevoerd:

| <b>Panhans 245-300</b> |   |                             |          |             | $\mathbf G$ |         | <b>HOKUBEMA</b> |
|------------------------|---|-----------------------------|----------|-------------|-------------|---------|-----------------|
| Programma details      |   |                             |          |             |             | T       |                 |
| Nr.<br><b>Naam</b>     |   | Tool type                   | Snelheid | <b>Hoek</b> | Hoogte      | Aanslag | Deel A.         |
| Vensterset Prog. 1     |   | Aigner V3                   | 100      | O           | O           | n       | O               |
| Aanvoer<br>1 m/min     | ▼ | Referentiepunt<br>Bovenkant | ▼        |             |             |         |                 |
|                        |   |                             |          |             |             |         |                 |
|                        |   |                             |          |             |             |         |                 |

<span id="page-30-0"></span>*Figuur 31: Programma voor gereedschap parameters*

Het programmanummer "**Nr.**" wordt automatisch toegewezen en kan indien nodig worden gewijzigd. Het "**Gereedschapstype**" kan niet worden bewerkt omdat het al geselecteerd is. Typ nu de betreffende velden in en geef een unieke naam in het veld "**Naam**" en de gewenste waarden in de parametervelden **Snelheid**, **Hoek**, **Hoogte**, **Aanslag** en, indien gewenst, **Deel A**. (voor de gedeeltelijke aanslag). Wanneer alle gegevens zijn ingevoerd, moeten deze met "**Enter**" worden bevestigd.

Gebruik vervolgens het selectieveld "**Referentiepunt**" om de **bovenkant**, **midden** of **onderkant** van het gereedschap als referentiepunt in te stellen. Met het keuzeveld "**Aanvoer**" kunt u de ideale aanvoer-snelheid uit de lijst selecteren en als extra notitie opslaan.

|                    | <b>Panhans 245-300</b> |              | 0                   |              | <b>HOKUBEMA</b> |        |         |         |
|--------------------|------------------------|--------------|---------------------|--------------|-----------------|--------|---------|---------|
|                    | Programma details      |              |                     |              |                 |        |         | υ       |
| Nr.                | Naam                   |              | Tool type           | Snelheid     | <b>Hoek</b>     | Hoogte | Anslaag | Deel A. |
|                    | Vensterset Prog. 1     |              | Aigner V3           | 100          | 18              | 56.8   | 125     | O       |
|                    | Aanvoer                |              | Referentiepunt      |              |                 |        |         |         |
| 5 <sub>m/min</sub> |                        | $\mathbf{v}$ | Midden              | $\checkmark$ |                 |        |         |         |
|                    |                        |              | Bovenkant<br>Midden |              |                 |        |         |         |
|                    |                        |              | Onderkant           |              |                 |        |         |         |
|                    |                        |              |                     |              |                 |        |         |         |
|                    |                        |              |                     |              |                 |        |         |         |

<span id="page-30-1"></span>*Figuur 32: Programma ontwikkeling: Voer toewijzen*

Afhankelijk van de selectie, **bovenkant**, **midden** of **onderkant** van het gereedschap, illustreert de aanvullende grafiek in de rechterhelft van het scherm waar het nulpunt zich precies op het gereedschap bevindt. Wanneer alle gegevens zijn ingevoerd, drukt u op  $\Box$  om het programma op te slaan.

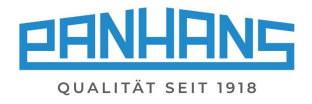

Na het opslaan verschijnt de programmalijst waarin het nieuw aangemaakte programma is opgenomen:

|                | Panhans 245-300    |   |           |               |      |        |         | <b>HOKUBEMA</b> |
|----------------|--------------------|---|-----------|---------------|------|--------|---------|-----------------|
| Programmalijst |                    |   |           |               |      |        | Л       |                 |
|                | Nr. Naam           |   | Tool type | Snelheid Hoek |      | Hoogte | Aanslag | Deel A.         |
| 11             | Vensterset Prog. 1 |   | Aigner V3 | 100           | 18.0 | 56.8   | 125.0   | 0.0             |
|                |                    |   |           |               |      |        |         |                 |
|                |                    |   |           |               |      |        |         |                 |
|                |                    |   |           |               |      |        |         |                 |
|                |                    |   |           |               |      |        |         |                 |
|                |                    |   |           |               |      |        |         |                 |
|                |                    |   |           |               |      |        |         |                 |
|                |                    | Ô |           |               |      |        | 32      | Â               |

<span id="page-31-1"></span>*Figuur 33: Programmalijst met opgeslagen programma*

#### <span id="page-31-0"></span>11.4.1 Programma oproepen

Om een opgeslagen programma uit de programmalijst rechtstreeks in de machine te laden, markeert u de betreffende programmaregel door erop te tikken zodat deze lichtblauw oplicht en drukt u op de toets  $\rightarrow$  om het programma over te nemen.

Er verschijnt een pop-up venster "**Programmageheugen**" met de naam van het opgeslagen gereedschap en een vraag of het juiste gereedschap in de machine is geplaatst:

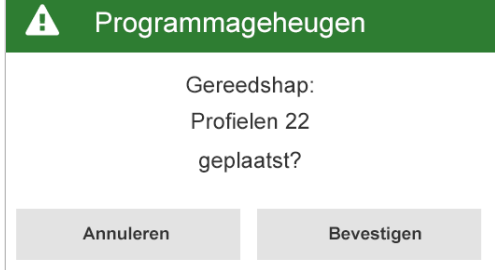

<span id="page-31-2"></span>*Figuur 34: Berichtvenster "Gereedschap*

→ Als dit het geval is, bevestigt u dit met de knop "**Bevestigen**".

→ Het machineoverzicht verschijnt nu met het geladen programma in het veld "**Gereedschap**".

*Andere mogelijke acties:*

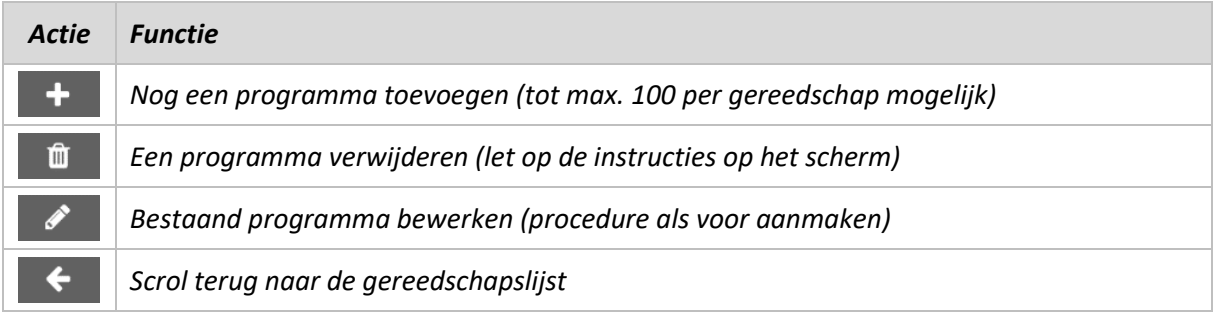

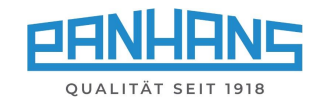

### <span id="page-32-0"></span>11.5 Correct programma

In sommige gevallen kan het nodig zijn een opgeroepen programma enigszins te corrigeren na een proefbewerking. Zodra een waarde van het opgeroepen programma wordt gewijzigd, verschijnt na de correctie een kleine \* naast de gereedschapsaanduiding in het machine-overzicht (zie  $\Rightarrow$  [Figuur 35\)](#page-32-2).

Via de schijf  $\mathbb{R}$  in de taakbalk wordt een query geopend ( $\Leftrightarrow$  [Figuur 36\)](#page-32-3) waarin u kunt opgeven,

- of u het gewijzigde programma als een nieuw programma wilt opslaan
	- $\rightarrow$  het oorspronkelijke programma blijft behouden,
- of dat u het bestaande programma wilt overschrijven met de nieuwe waarden
	- → het oorspronkelijke programma gaat verloren. *Figuur 36: Vraag "programma overschrijven*

# Gereedshap عم Kortingssnijder \* *Figuur 35: Nota over het gewijzigde programma* Α Programma opslaan

<span id="page-32-2"></span>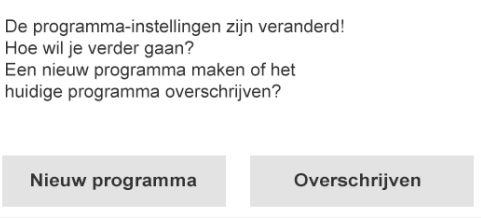

<span id="page-32-3"></span>

#### <span id="page-32-1"></span>11.6 Digitaal klembord

Als in het machineoverzicht (zie  $\Rightarrow$  [Figuur 25\)](#page-26-2) een programma is geladen, verschijnt linksonder de knop **EL**. Hiermee kan het digitale klembord worden opgeroepen waarin alle relevante programmadetails worden opgesomd en grafisch weergegeven:

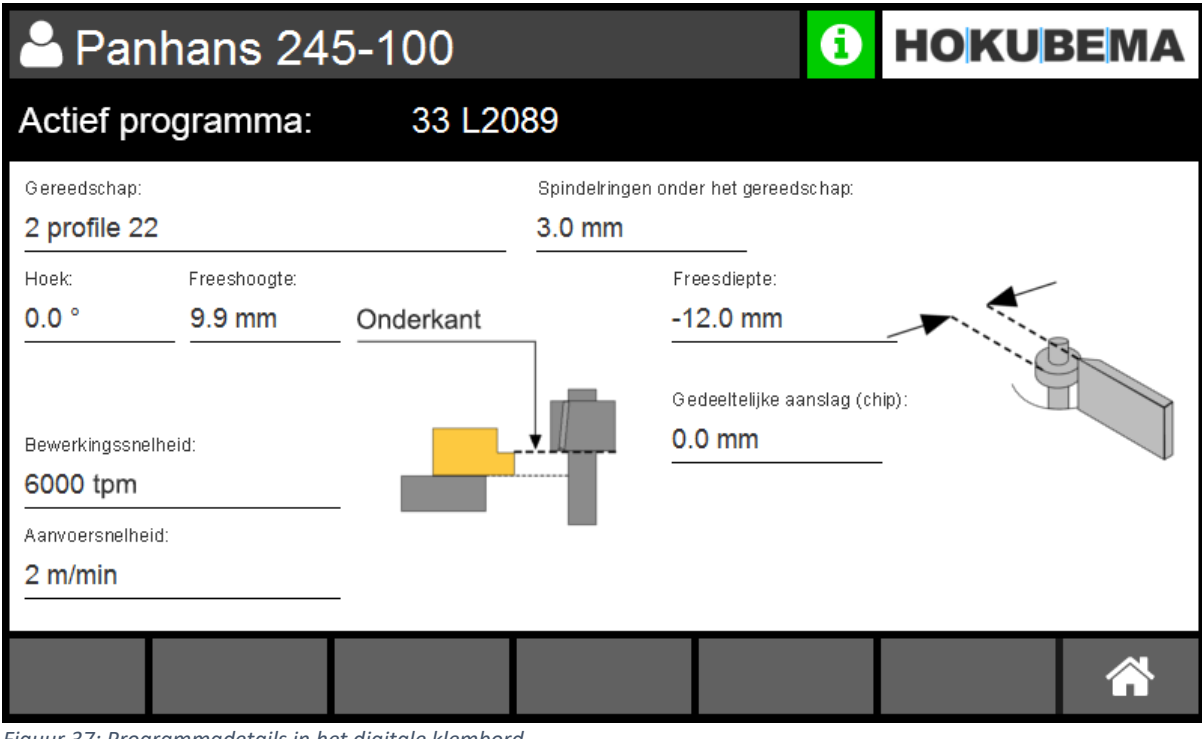

<span id="page-32-4"></span>*Figuur 37: Programmadetails in het digitale klembord*

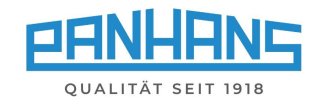

# <span id="page-33-0"></span>12 Machinestatus en taalinstelling

Wanneer het symbool  $\bigoplus$  wordt ingedrukt, wordt een venster geopend met statusberichten, informatie over de machine en de aangesloten hardware, testfuncties voor de in- en uitgangen en de taalinstelling:

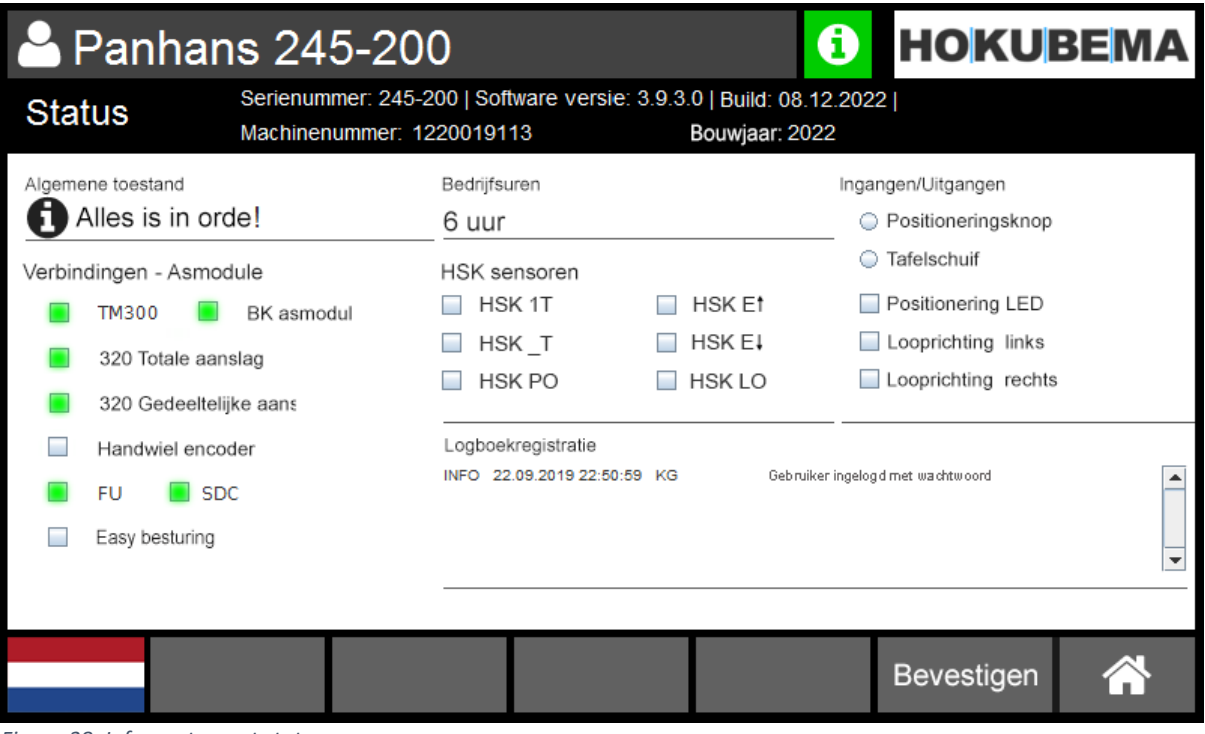

<span id="page-33-2"></span>*Figuur 38: Infovenster met statusweergave*

Het infosymbool dient ook om de operationele gereedheid aan te geven:

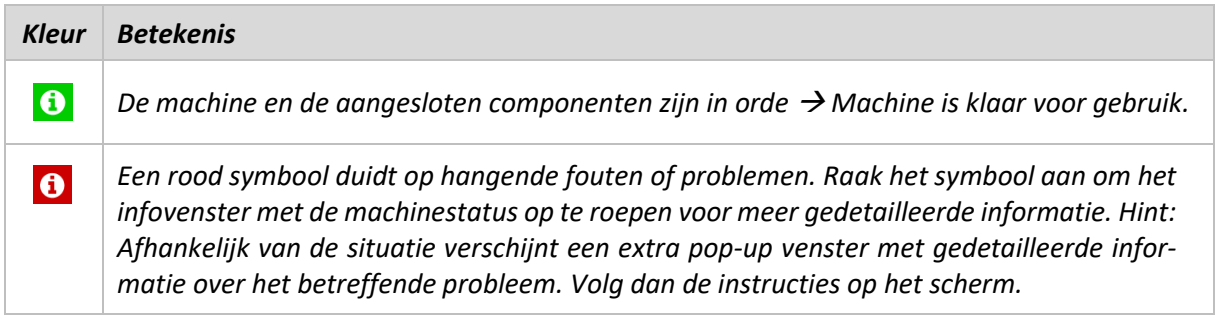

#### <span id="page-33-1"></span> $12.1$ Status: Verbindingen - Asmodule

Deze kolom geeft aan welke modules zijn aangesloten en klaar zijn voor gebruik. Afhankelijk van het model en de uitrusting kan het display afwijken van bovenstaande  $\Rightarrow$  [Figuur 38.](#page-33-2)

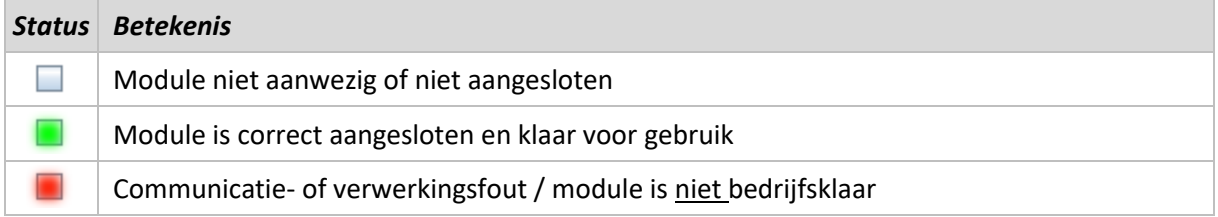

HSK - sensoren (optioneel), in-/uitgangen en taalinstelling zie volgende  $\Rightarrow$  pagina

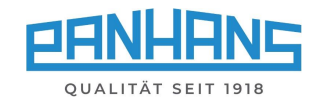

### <span id="page-34-0"></span>12.2 Status: HSK sensoren (optioneel)

Deze kolom toont de status van een optioneel HSK-gereedschapswisselsysteem, dat via diverse sensoren wordt opgevraagd. De actieve status wordt telkens gevisualiseerd met

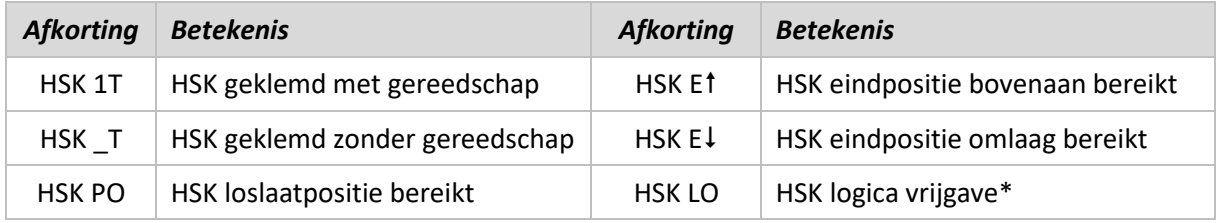

<span id="page-34-1"></span>\*) Alleen vervuld wanneer de onderste eindpositie is bereikt en het gereedschap is gespannen.

### 12.3 Testfuncties: Ingangen/Uitgangen

Deze kolom bevat verschillende hardware testfuncties voor de in- en uitgangen.

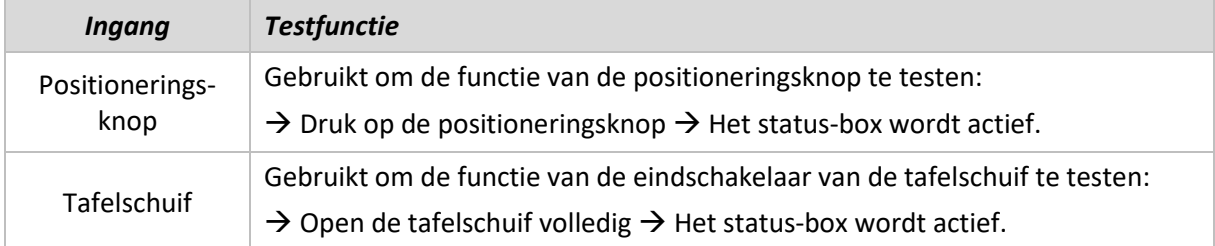

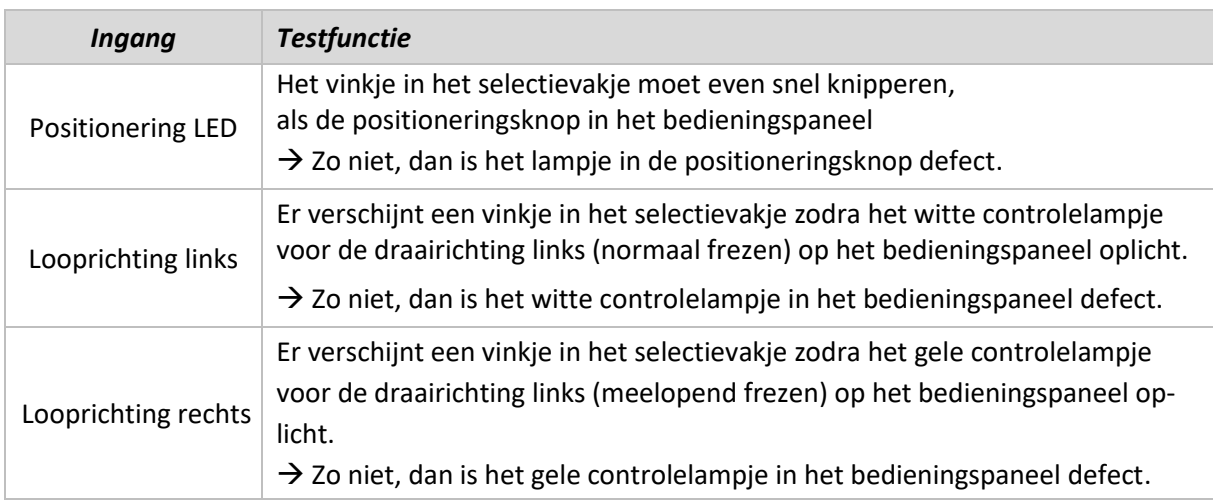

### <span id="page-34-2"></span>12.4 Taalinstelling

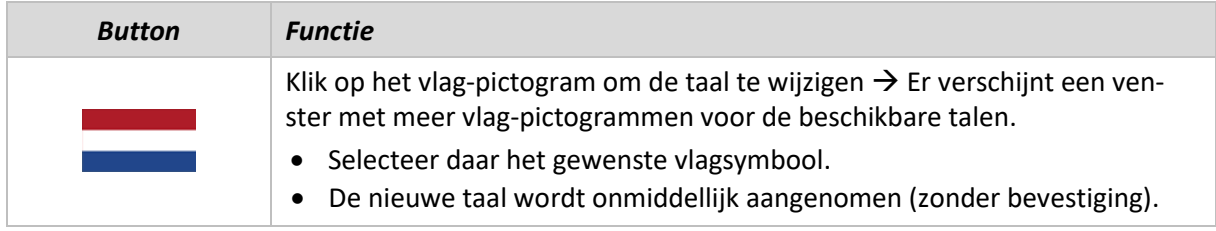

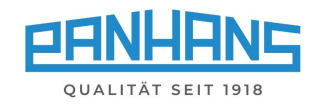

# <span id="page-35-0"></span>13 Instellingsmenu (zonder machinetoegangscontrole TM 300)

Voor machines zonder optionele machinetoegangscontrole verschijnt bij het opstarten het extra veld "**Setup**". Voor machines met optionele machinetoegangscontrole moet hiervoor de moedersleutel worden ingevoerd.

| Panhans 245-100          |         | <b>HOKUBEMA</b> |
|--------------------------|---------|-----------------|
|                          |         |                 |
|                          |         |                 |
| $\overline{\phantom{a}}$ |         |                 |
| Opleiding                | Machine | Setup           |
|                          |         |                 |
|                          |         |                 |

<span id="page-35-1"></span>*Figuur 39: Hoofdscherm met "Setup-menu*

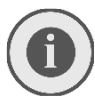

*Dit menu is beveiligd met een wachtwoord en alleen voor de beheerder. Daarom in het volgende scherm voert u het beheerderswachtwoord in*  $**$ \*\*\*\*\*\* *moet worden ingevoerd*:

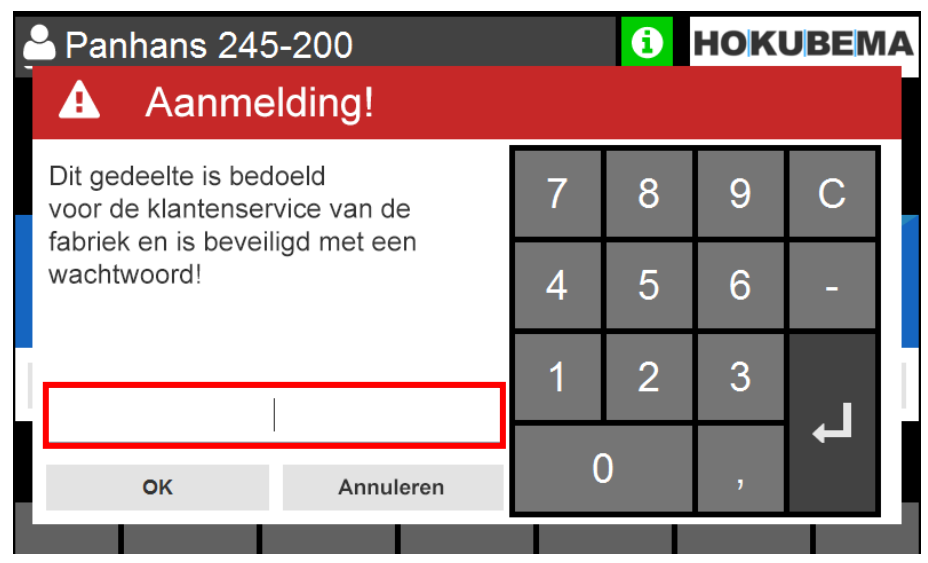

<span id="page-35-2"></span>*Figuur 40: Setup menu: Wachtwoord invoer*

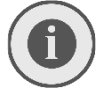

*De gedetailleerde beschrijving met alle details en functies van de menu's zijn te vinden in de aparte handleiding voor de beheerder.* 

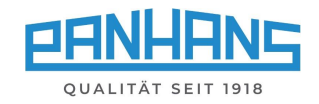

# <span id="page-36-0"></span>14 Foutmeldingen en probleemoplossing

Afhankelijk van het machinemodel en het freesaanslag type verschijnen er verschillende foutmeldingen bij een storing of om veiligheidsredenen. De volgende overzichtstabel toont alle foutnummers en het bijbehorende paginanummer in één oogopslag.

• Als u op de betreffende links klikt of naar het aangegeven paginanummer scrolt, komt u direct bij de betreffende foutbeschrijving met de oorzaak en de oplossing van de fout.

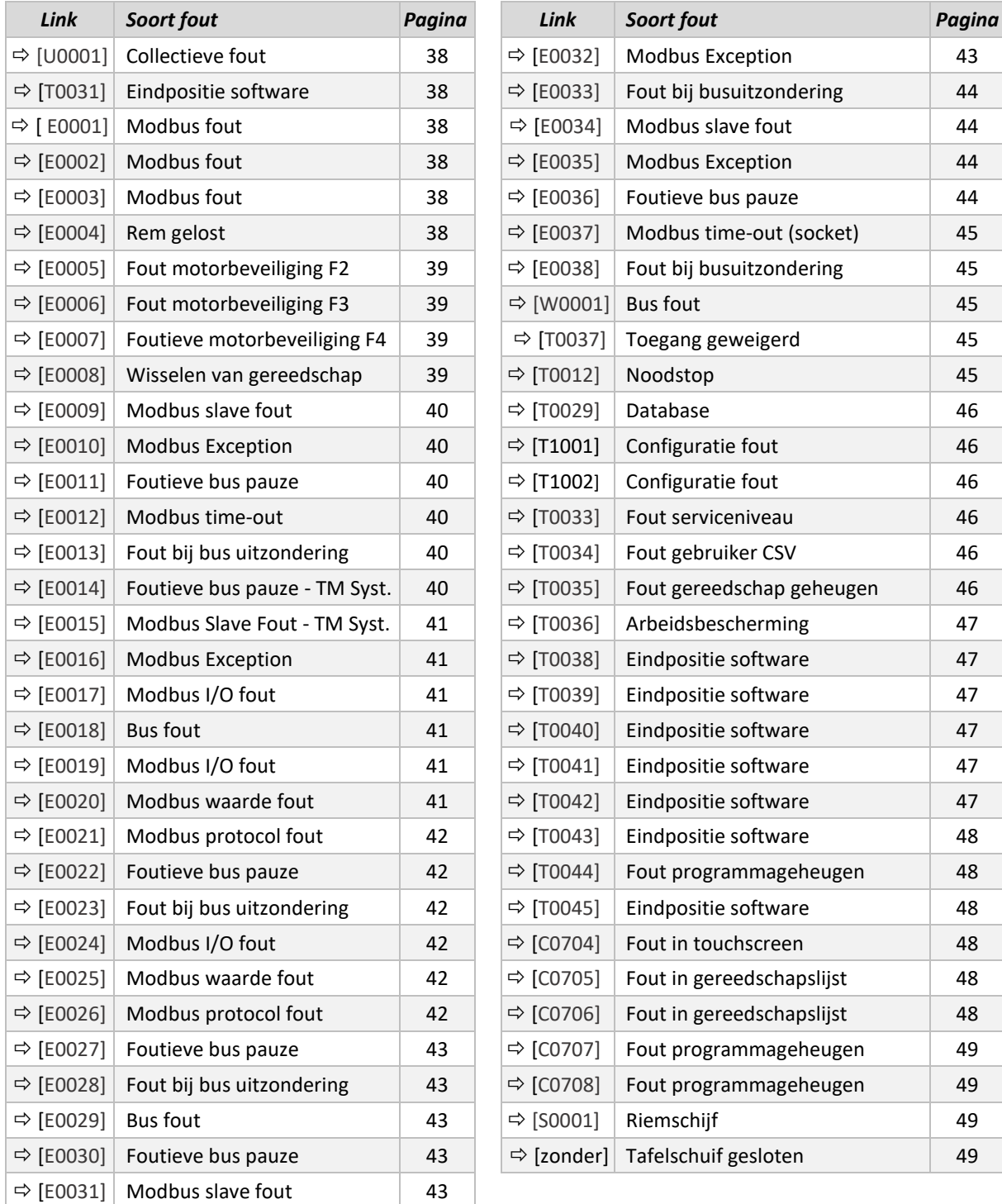

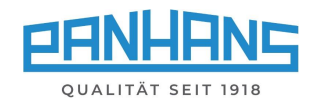

<span id="page-37-5"></span><span id="page-37-4"></span><span id="page-37-3"></span><span id="page-37-2"></span><span id="page-37-1"></span><span id="page-37-0"></span>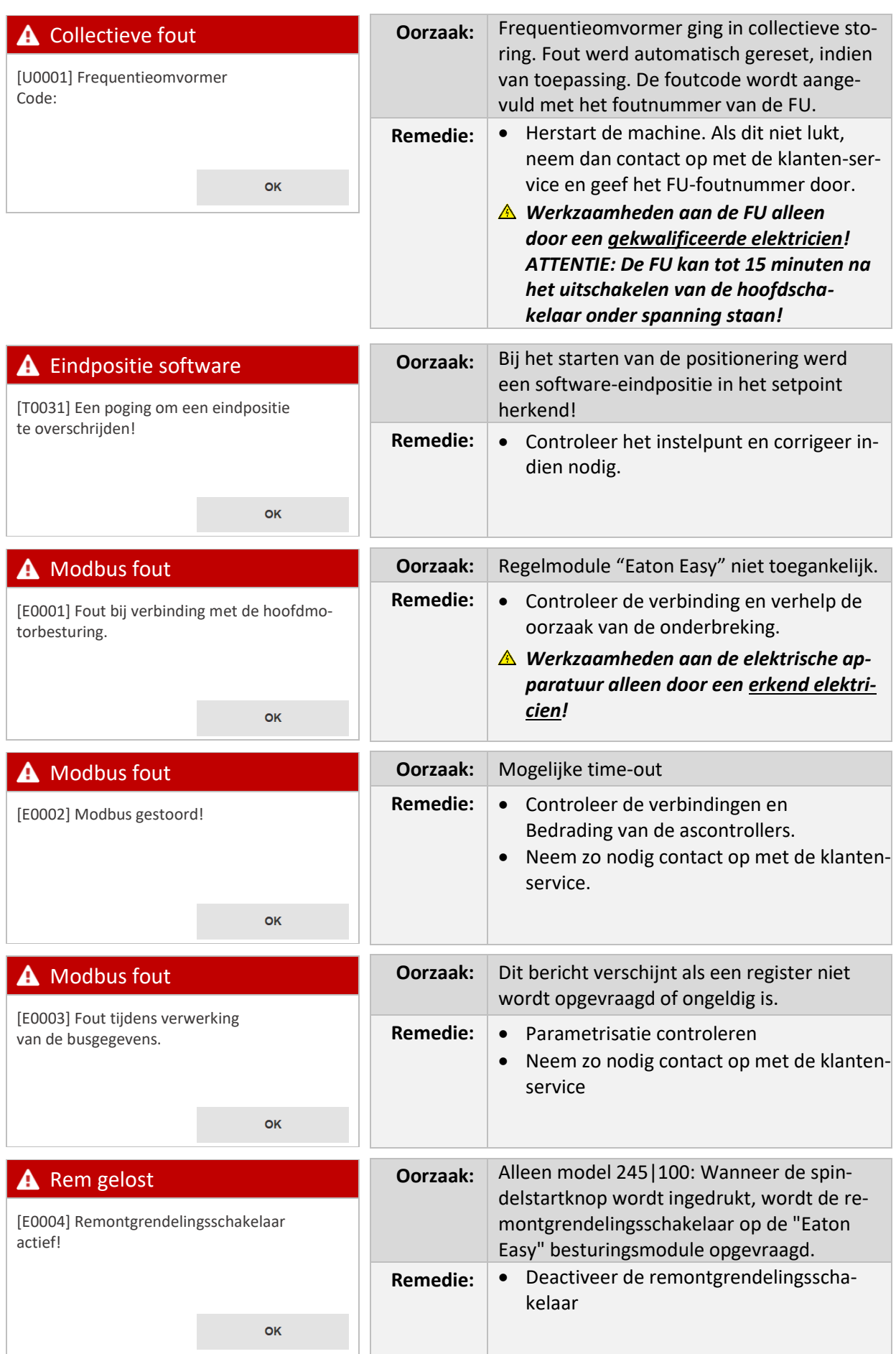

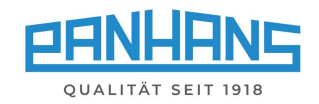

<span id="page-38-3"></span><span id="page-38-2"></span><span id="page-38-1"></span><span id="page-38-0"></span>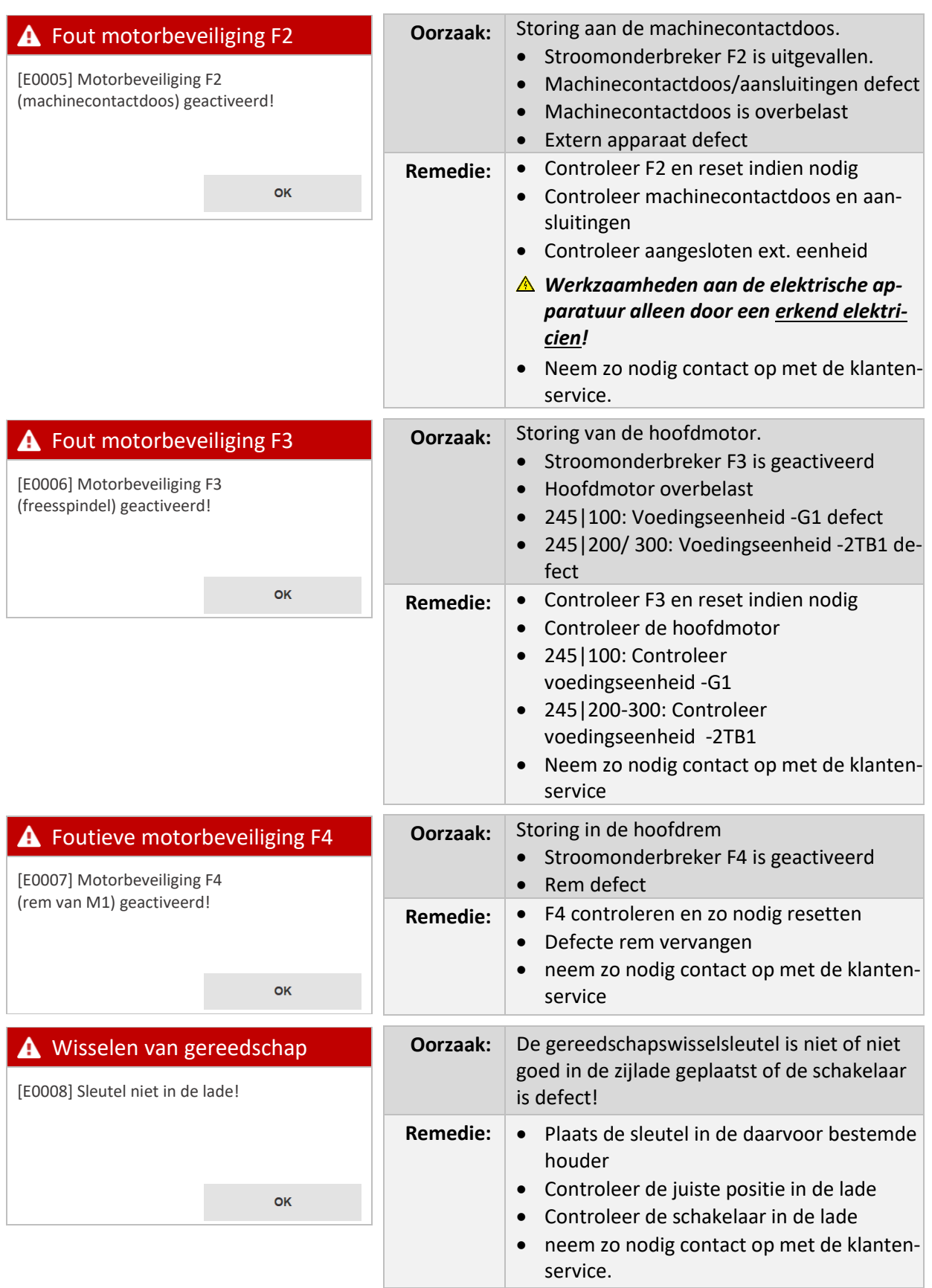

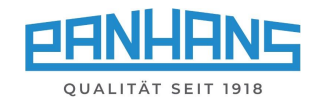

<span id="page-39-5"></span><span id="page-39-4"></span><span id="page-39-3"></span><span id="page-39-2"></span><span id="page-39-1"></span><span id="page-39-0"></span>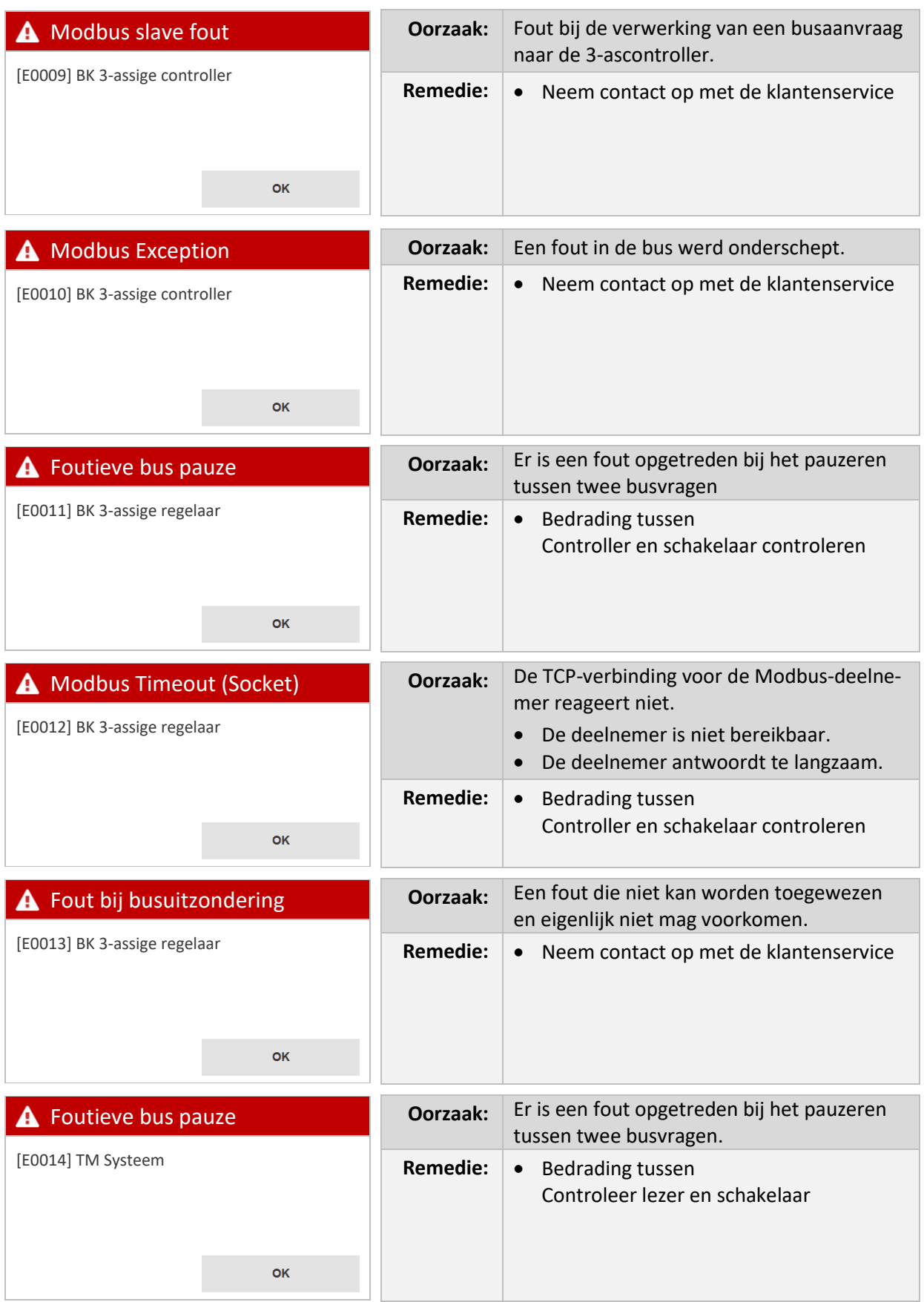

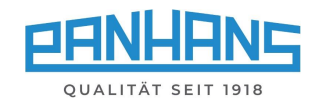

<span id="page-40-5"></span><span id="page-40-4"></span><span id="page-40-3"></span><span id="page-40-2"></span><span id="page-40-1"></span><span id="page-40-0"></span>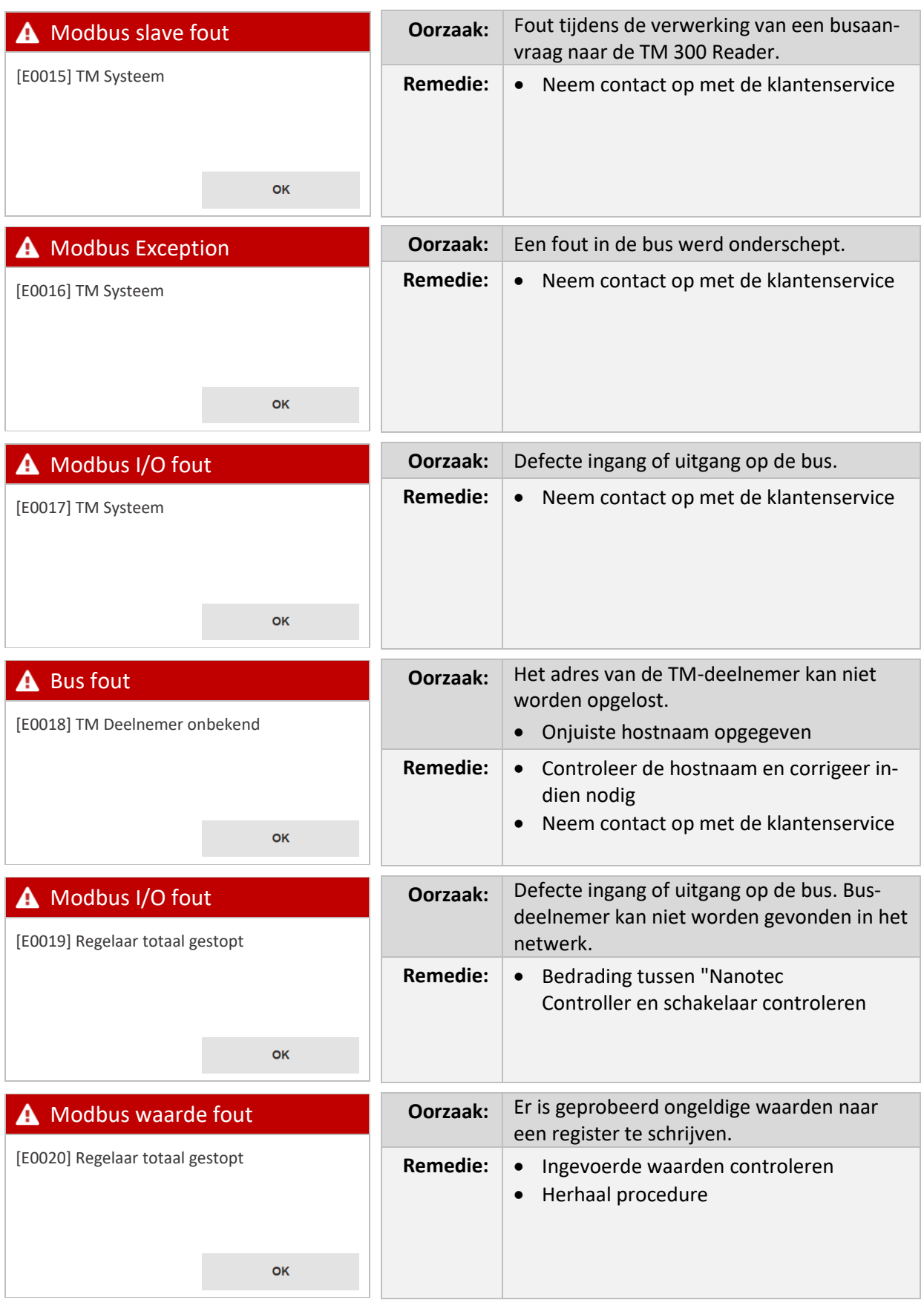

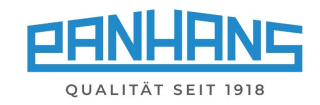

<span id="page-41-5"></span><span id="page-41-4"></span><span id="page-41-3"></span><span id="page-41-2"></span><span id="page-41-1"></span><span id="page-41-0"></span>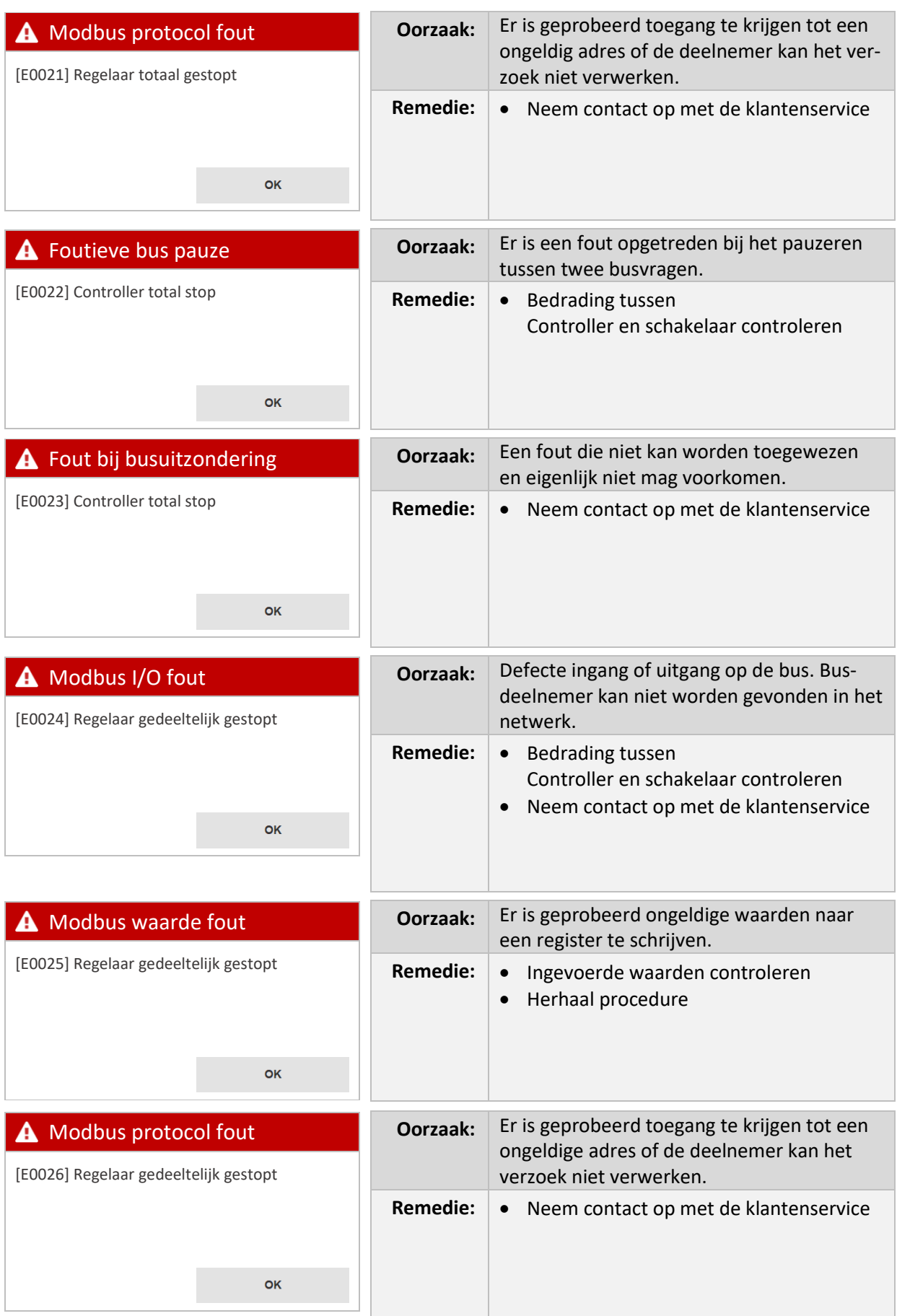

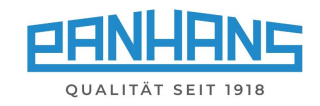

<span id="page-42-5"></span><span id="page-42-4"></span><span id="page-42-3"></span><span id="page-42-2"></span><span id="page-42-1"></span><span id="page-42-0"></span>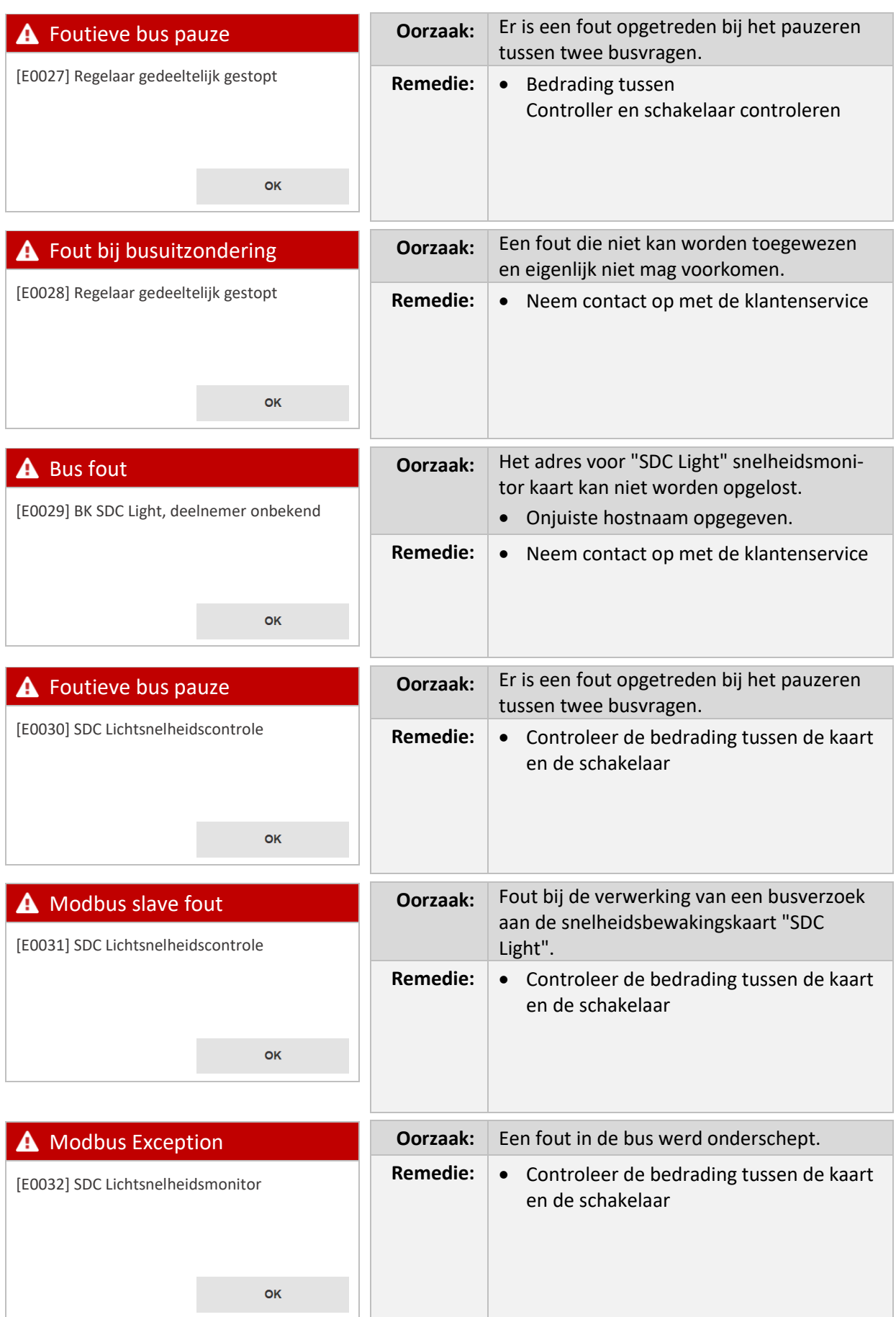

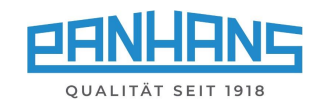

<span id="page-43-3"></span><span id="page-43-2"></span><span id="page-43-1"></span><span id="page-43-0"></span>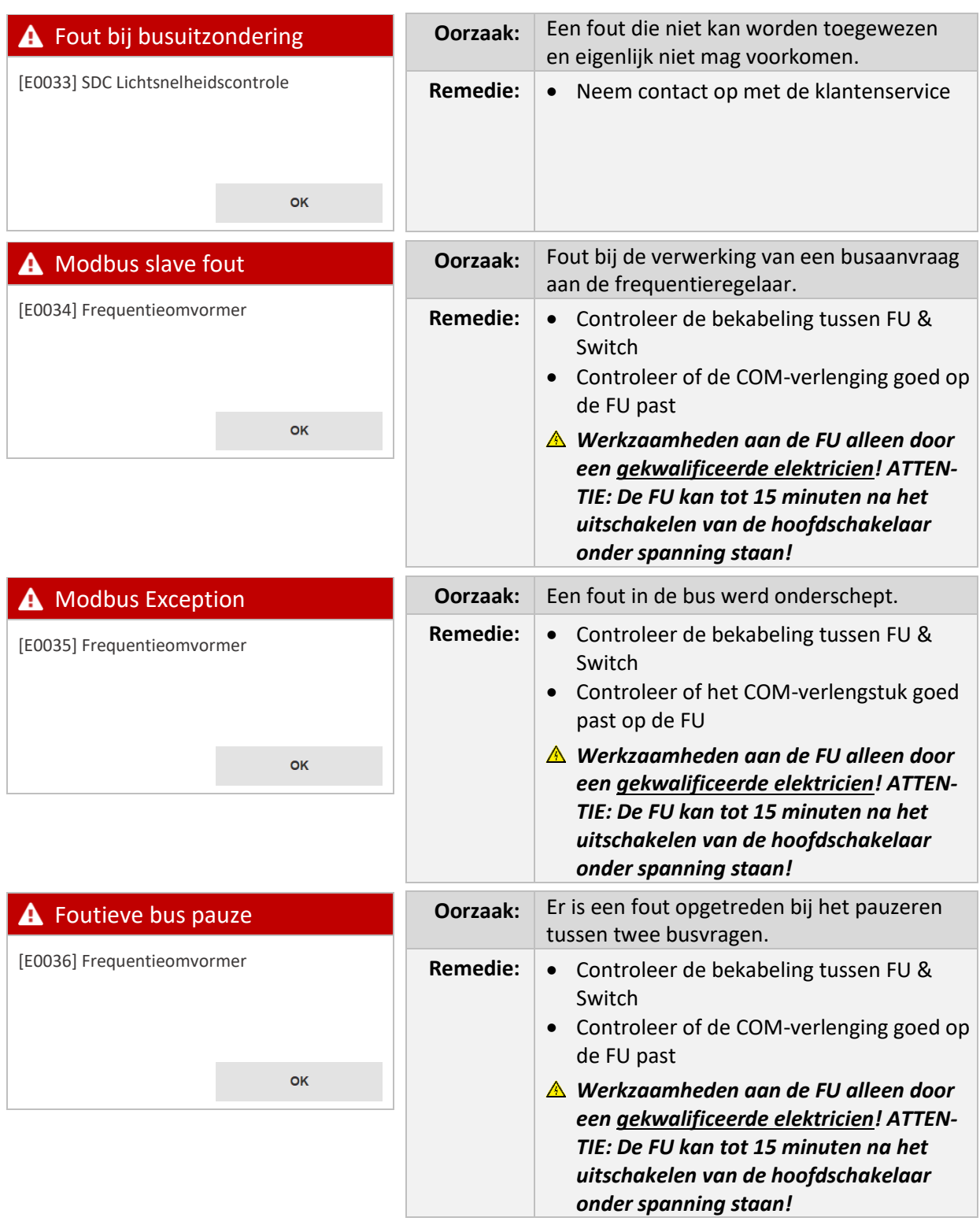

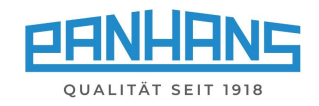

<span id="page-44-4"></span><span id="page-44-3"></span><span id="page-44-2"></span><span id="page-44-1"></span><span id="page-44-0"></span>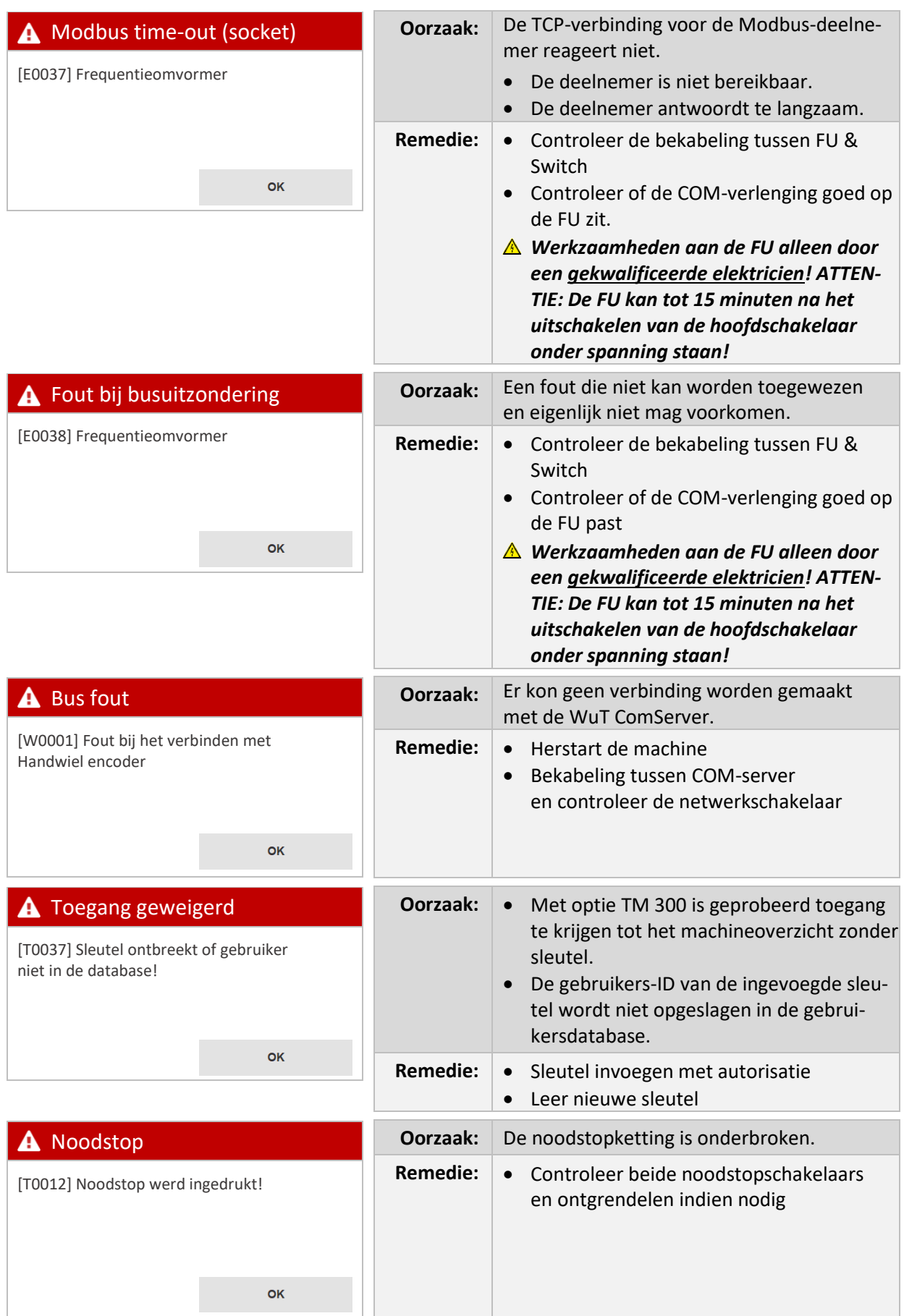

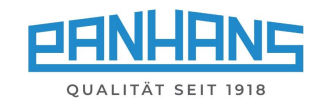

<span id="page-45-5"></span><span id="page-45-4"></span><span id="page-45-3"></span><span id="page-45-2"></span><span id="page-45-1"></span><span id="page-45-0"></span>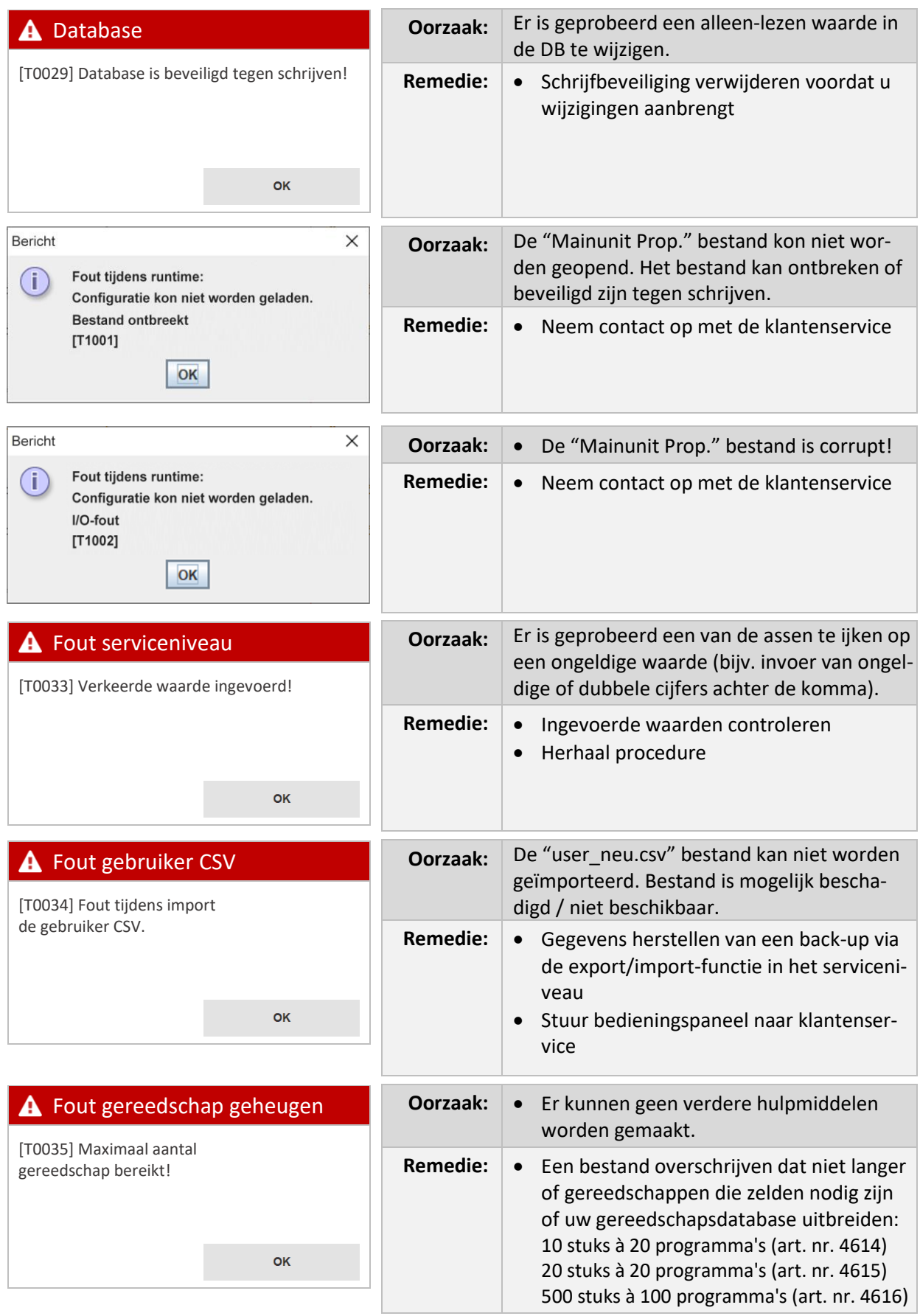

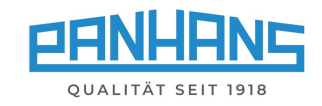

<span id="page-46-5"></span><span id="page-46-4"></span><span id="page-46-3"></span><span id="page-46-2"></span><span id="page-46-1"></span><span id="page-46-0"></span>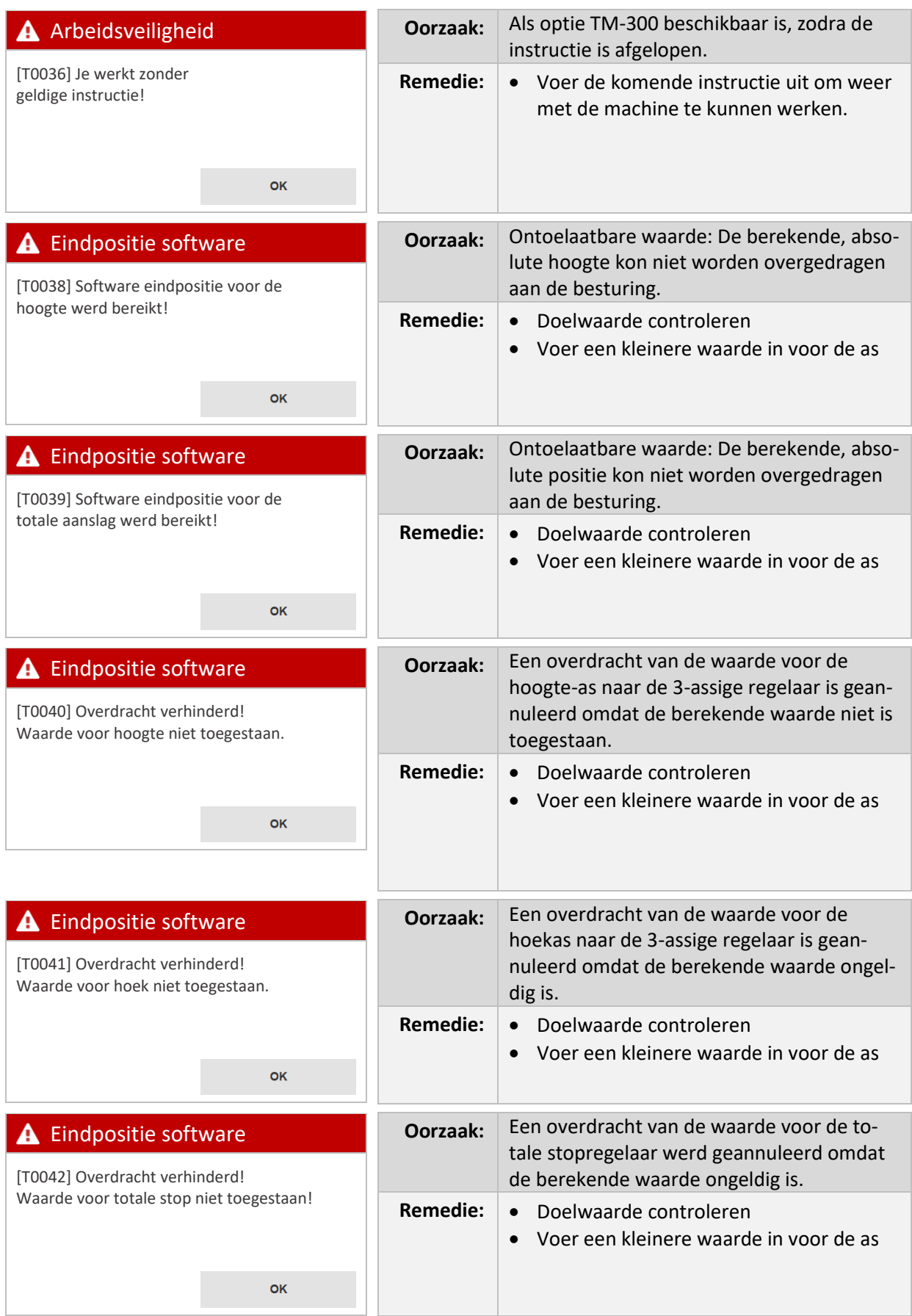

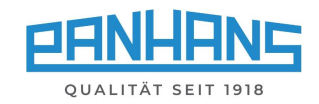

<span id="page-47-5"></span><span id="page-47-4"></span><span id="page-47-3"></span><span id="page-47-2"></span><span id="page-47-1"></span><span id="page-47-0"></span>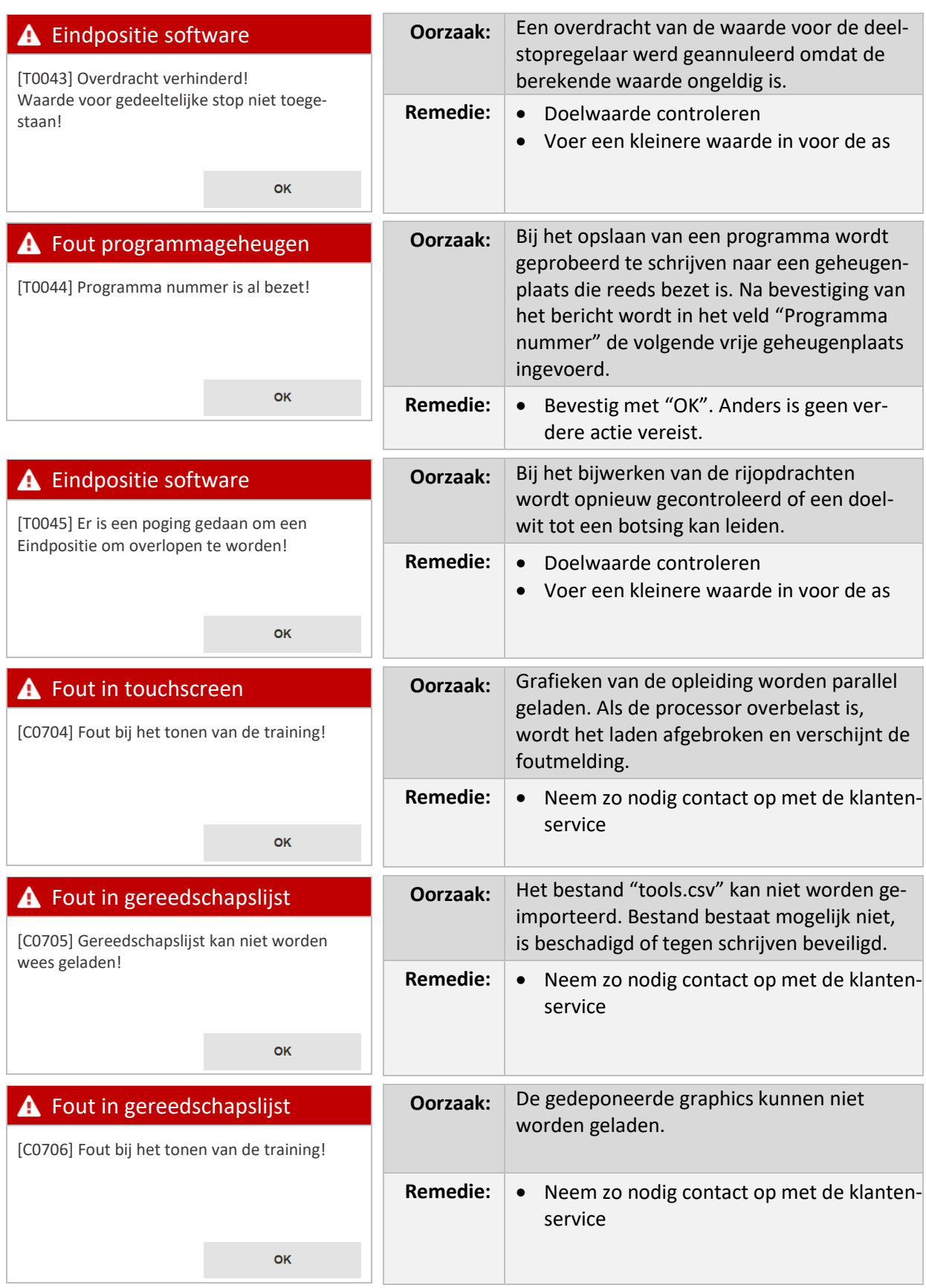

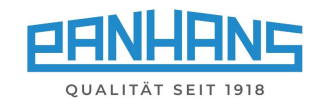

<span id="page-48-3"></span><span id="page-48-2"></span><span id="page-48-1"></span><span id="page-48-0"></span>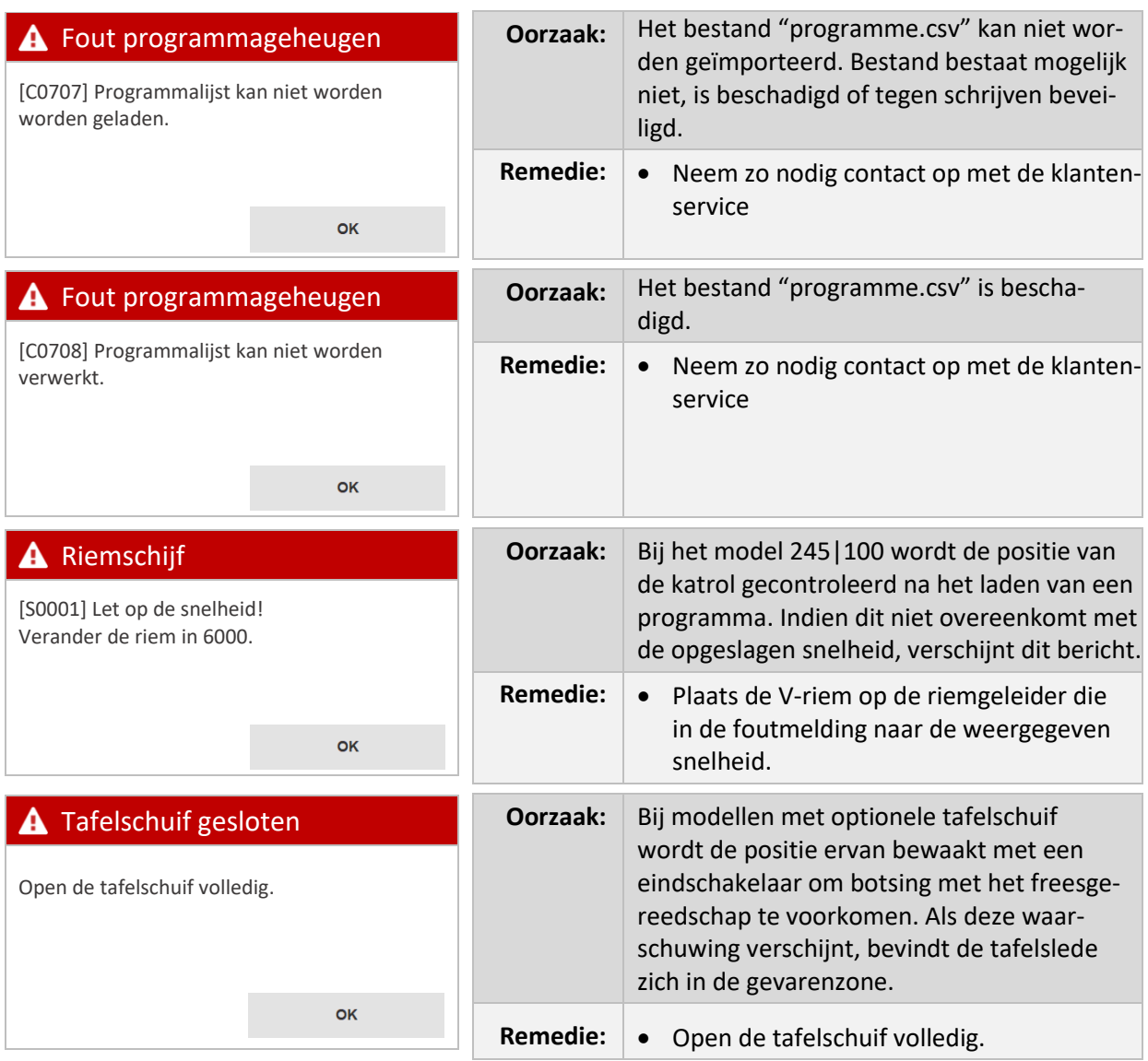